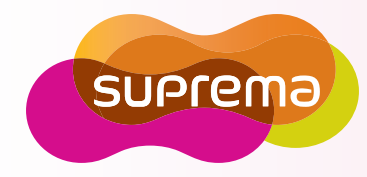

# FaceStation

User Manual

Version v1.0

www.supremainc.com

# Important Safety Information

**Carefully review the information within the user manual before installing/operating the device.** Pay careful attention to the warning and cautions below as they are here to prevent any risk/damage to any person(s) or property associated with the device.

#### **Warning**  $\bigwedge$

Failure to heed these warnings may lead to serious injury or even death!

#### **Installation**

- Do not install the device near areas with direct sunlight, high humidity, soot or dust.
- Do not install the device near heat sources such as radiators, heat registers, and stoves.
- Do not install the device near areas of large electromagnetic interference.

#### **Usage**

- Do not disassemble, repair or reconstruct the device. Contact your nearest Suprema dealer for technical support.
- Do not obstruct or place wet objects near/on the vent.
- Do not place liquids such as water, beverages and other solutions near/on the device.
- Only use the device its intended use.

**Caution**

Failure to heed these cautions may lead to minor injury or damage the device.

#### **Installation**

- Do not leave cables (especially power cables) exposed to the outer environment.
- Do not install the device near objects with a strong magnetic field such as magnets, computer monitors (especially CRT), TV screens and speakers.

**Usage**

- Do not apply heavy pressure to or use sharp objects with the touchscreen LCD.
- Do not drop or apply any physical shock/impact to the device.
- Regularly clean the product with a soft dry cloth; avoid benzene or alcohol.

# Contents

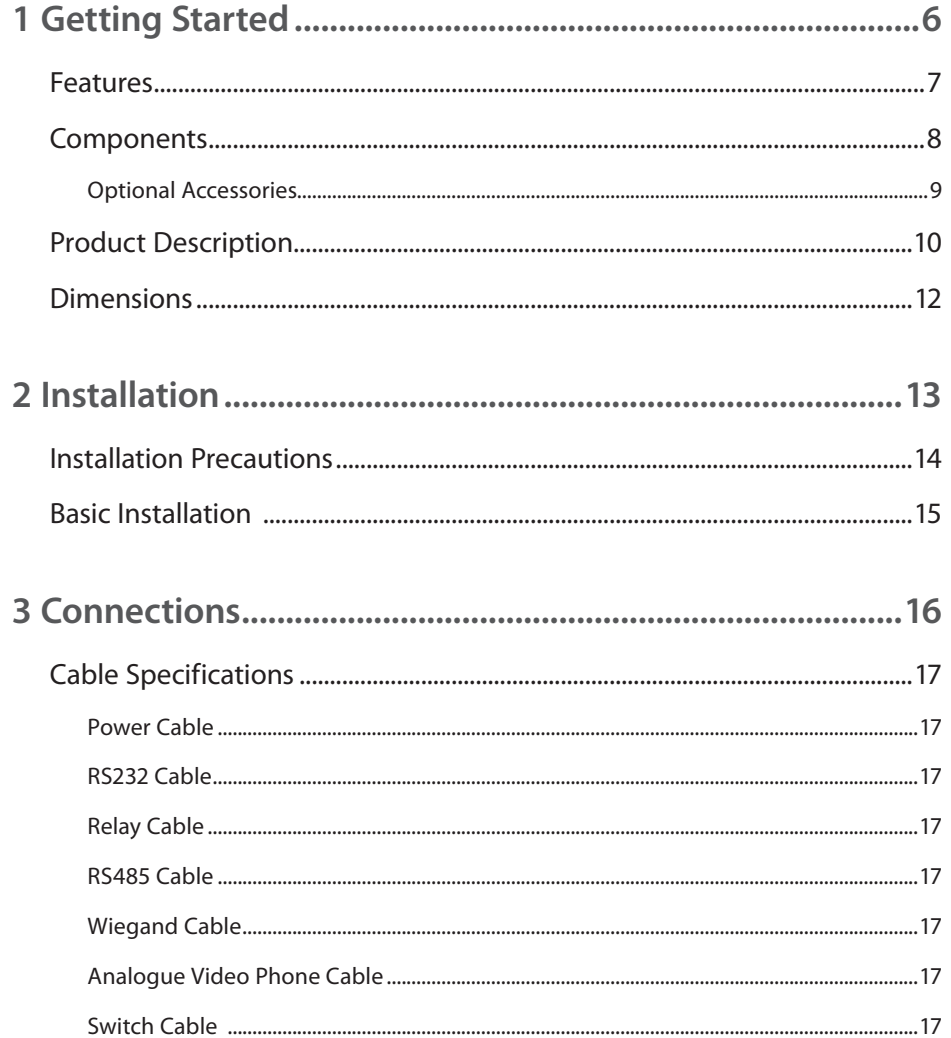

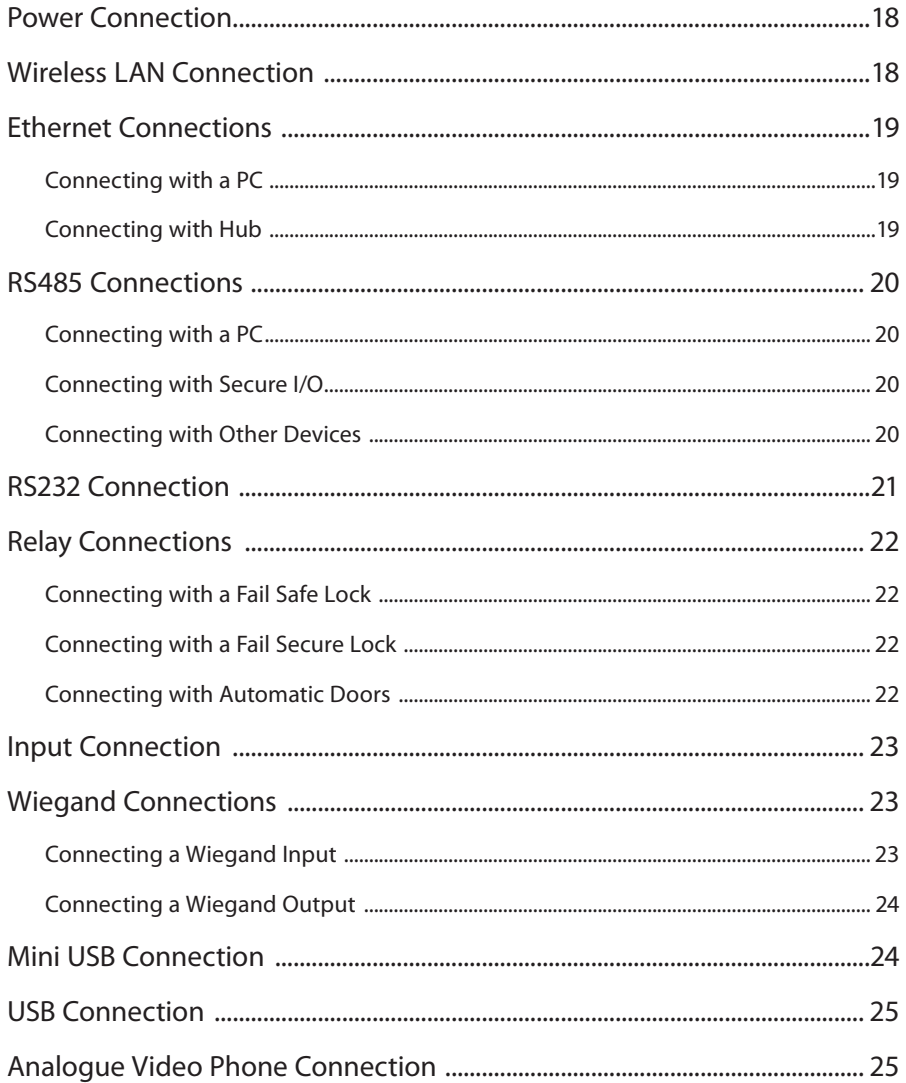

# Contents

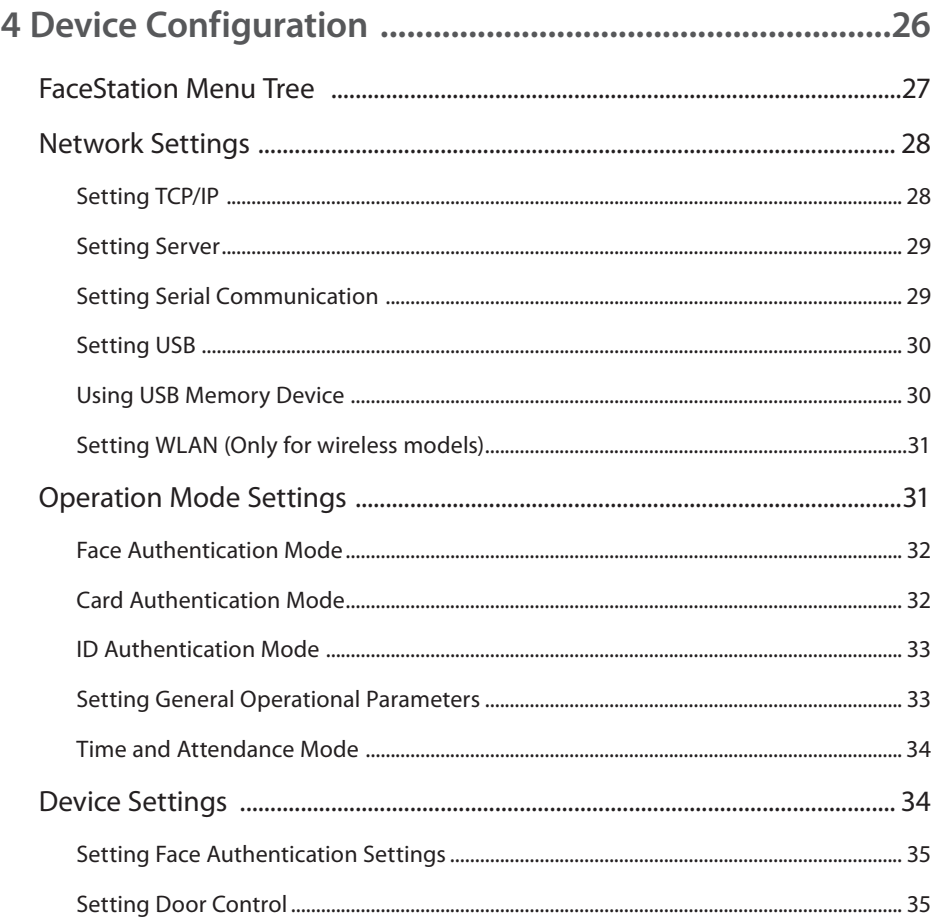

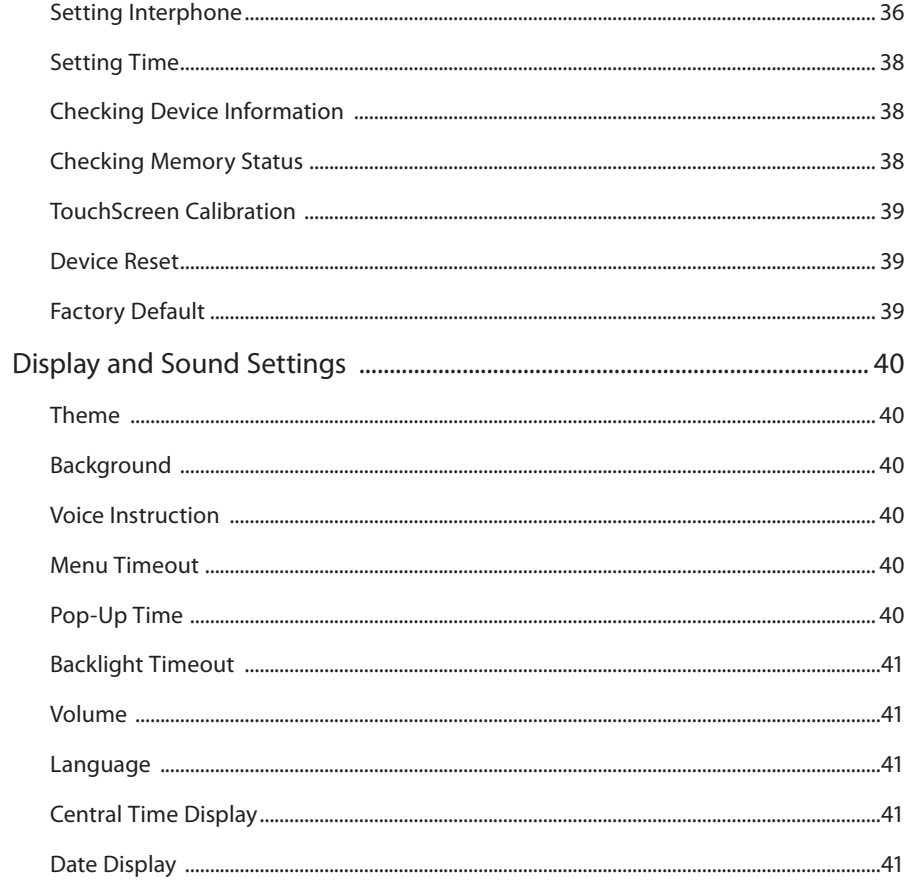

# Contents

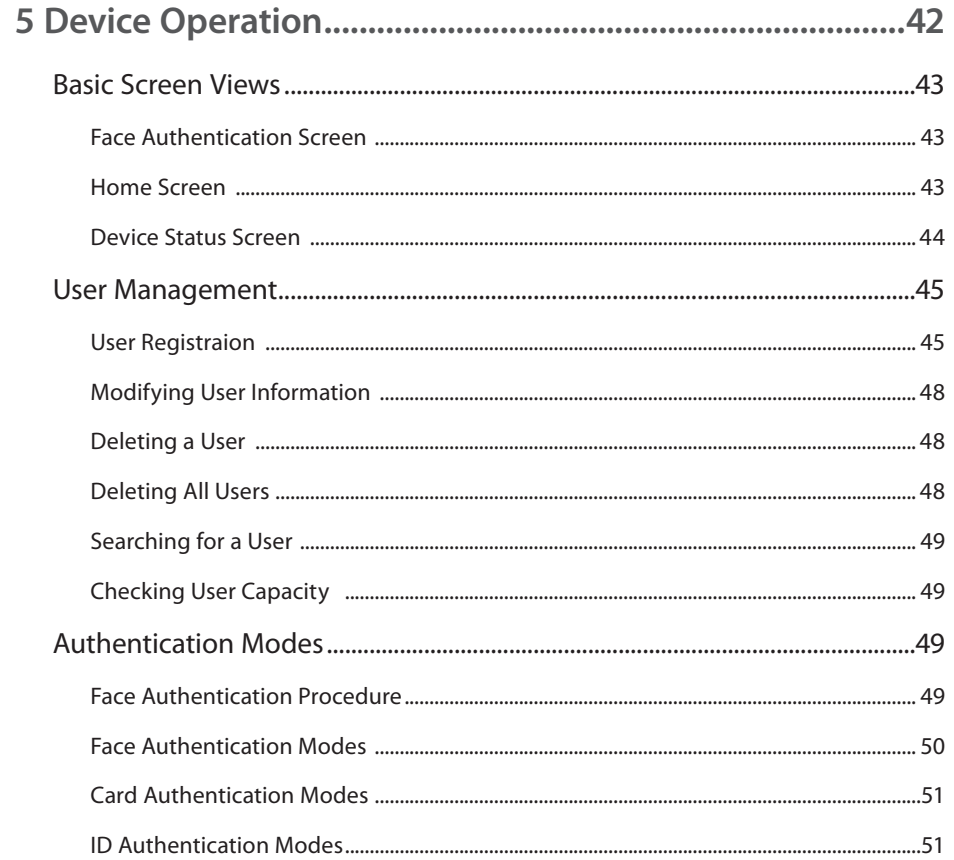

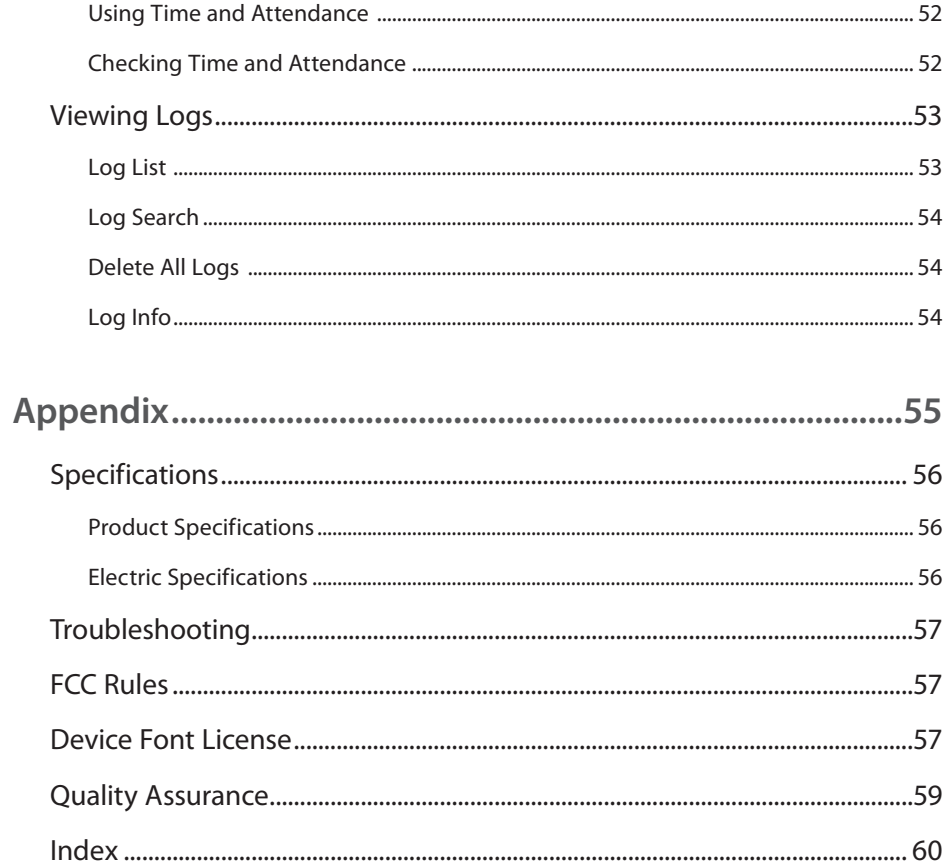

<span id="page-5-0"></span>**[Features](#page-6-0) [Components](#page-7-0)** Product [Description](#page-9-0) **[Dimensions](#page-11-0)** 

# <span id="page-6-0"></span>**Features**

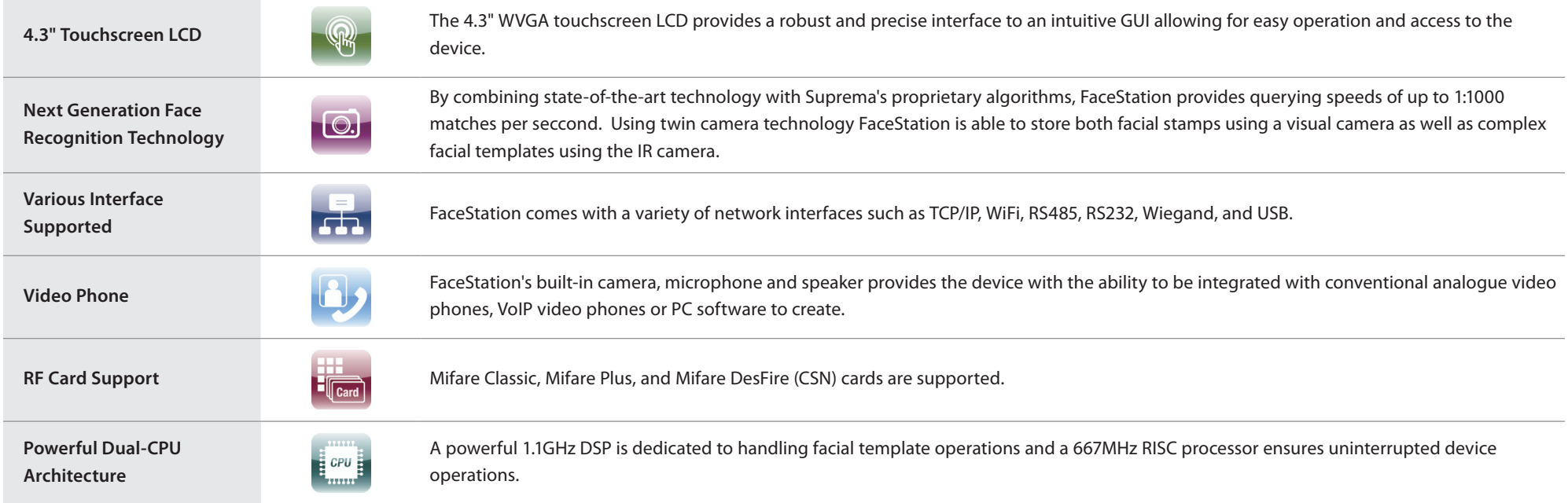

# <span id="page-7-0"></span>**Components**

**FaceStation**

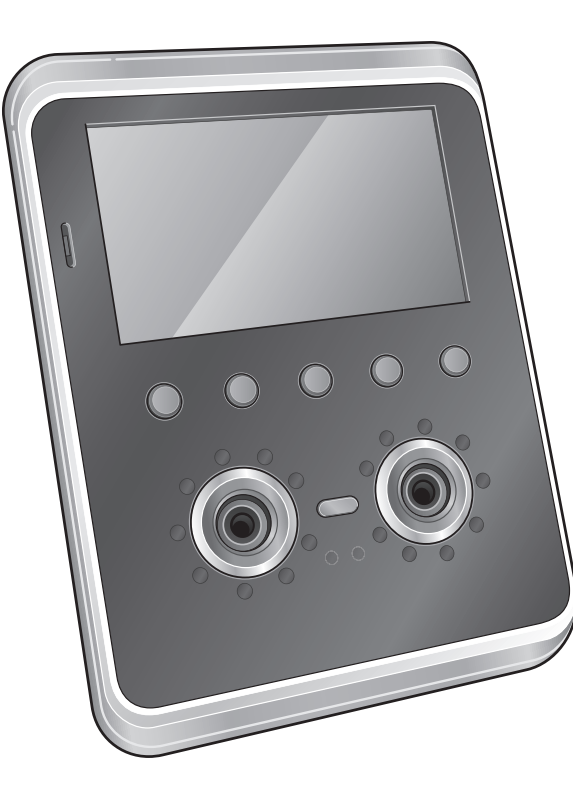

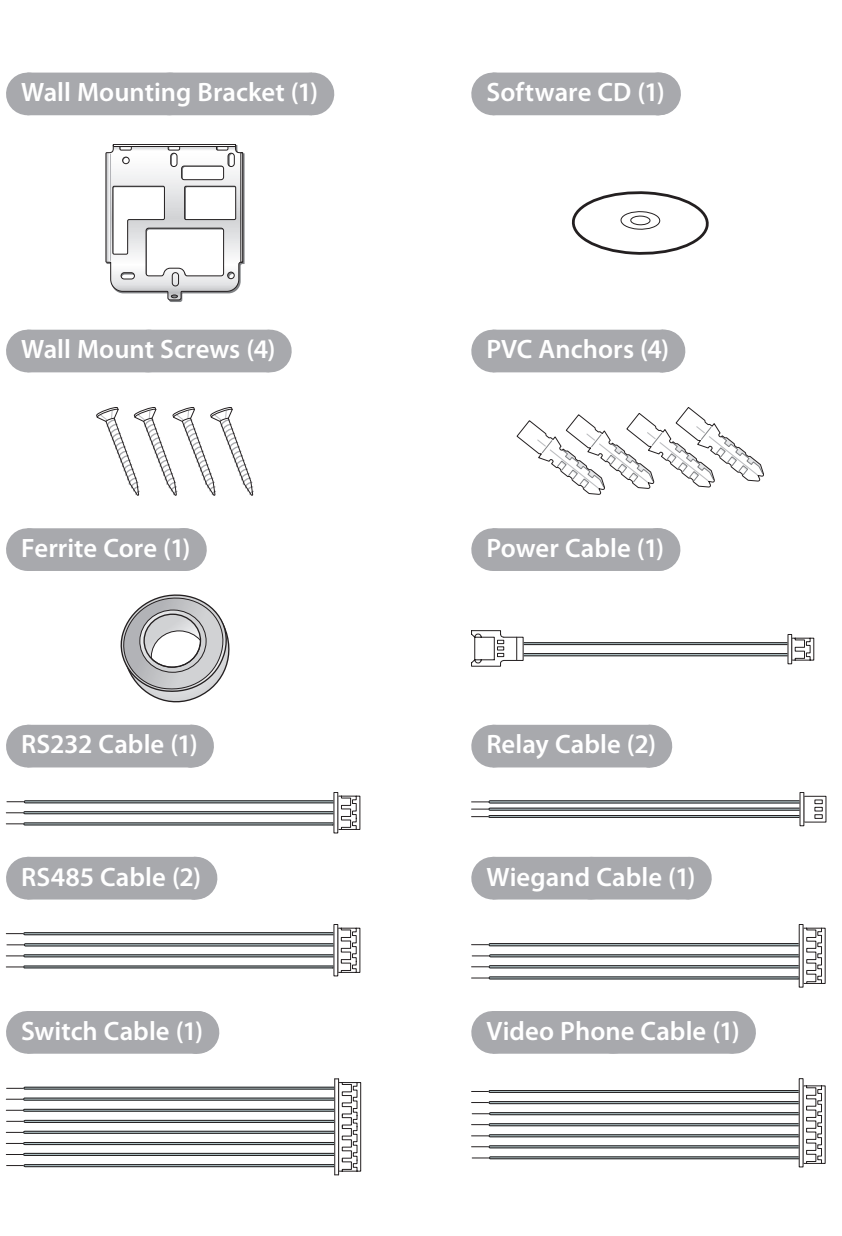

# <span id="page-8-0"></span>**Optional Accessories**

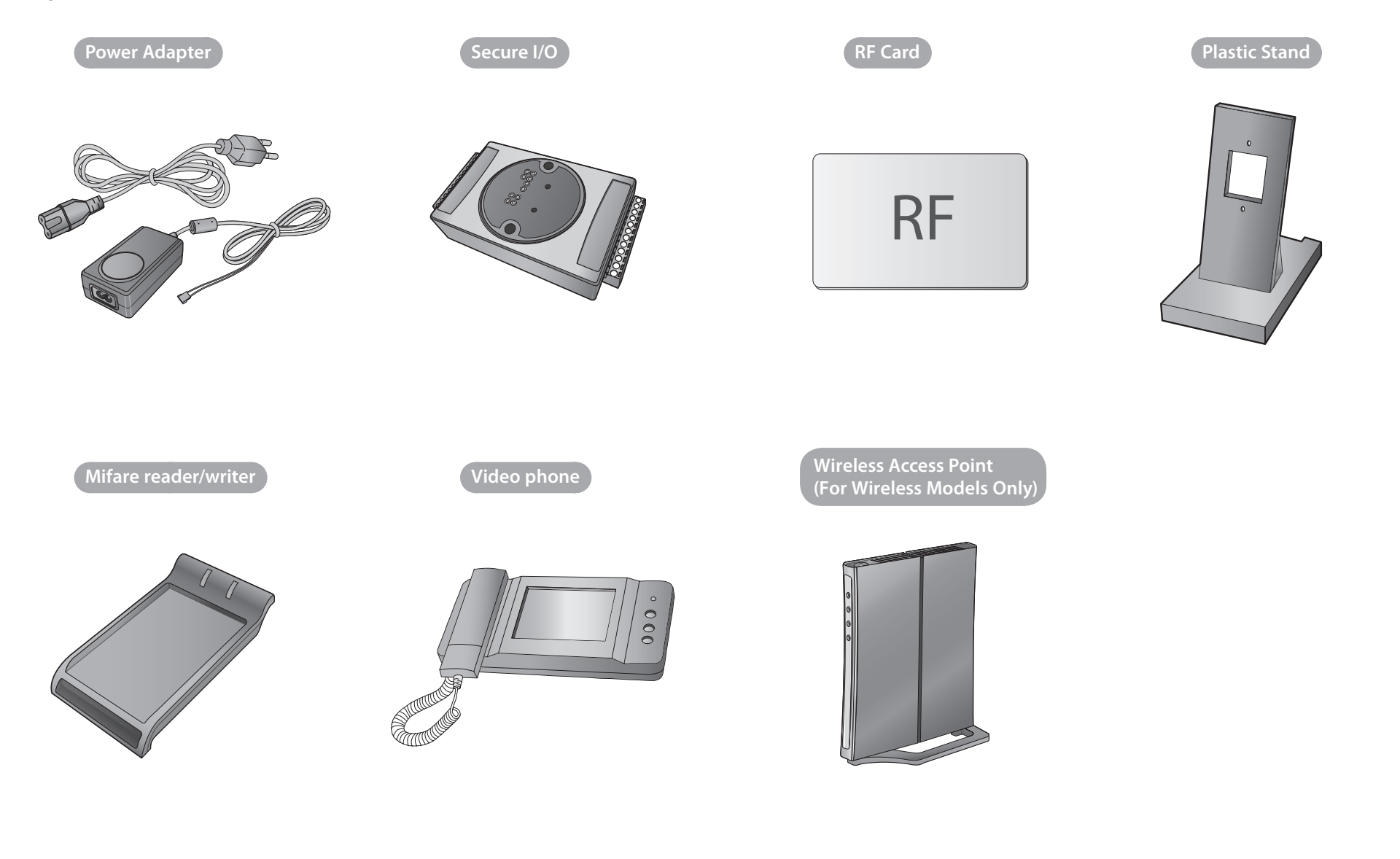

# <span id="page-9-0"></span>**Product Description**

### **Front**

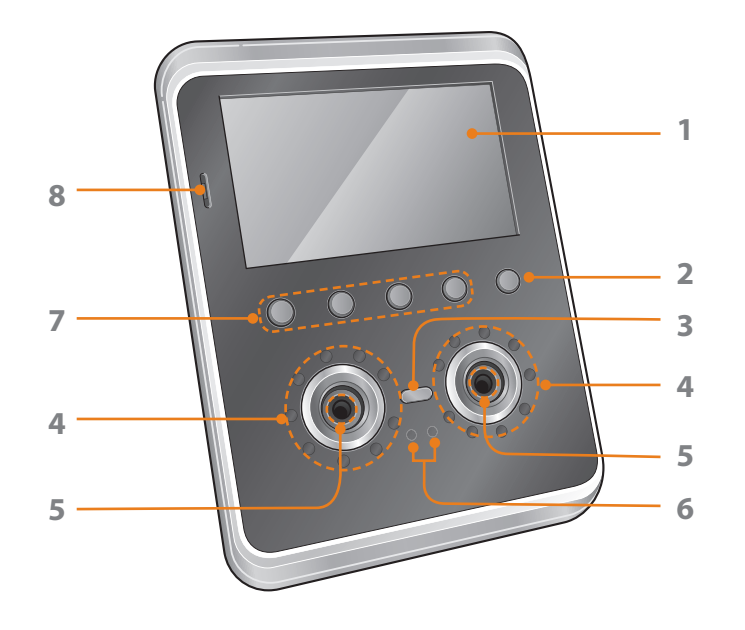

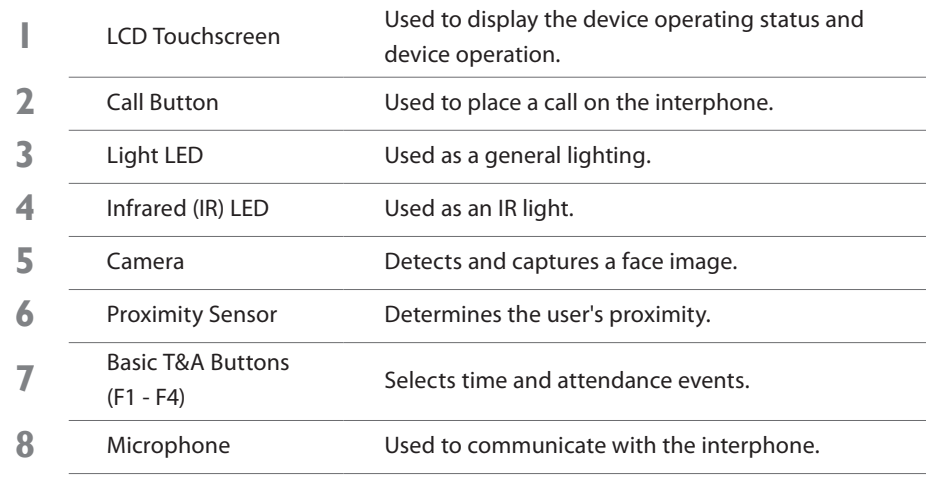

#### **Note**

The RF antenna, used to scan RFID cards, is built around the IR LEDs.

### **Rear and Bottom**

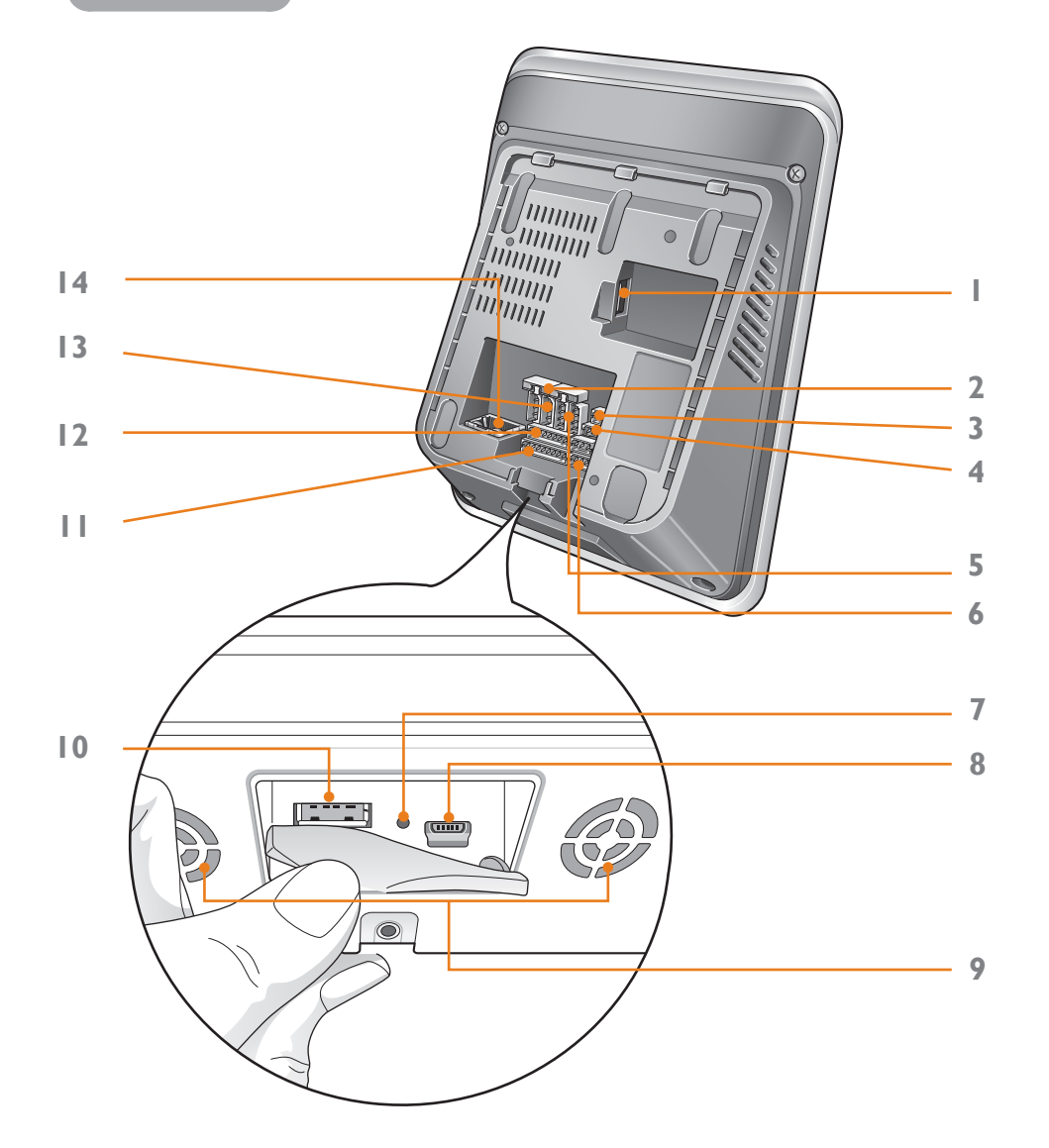

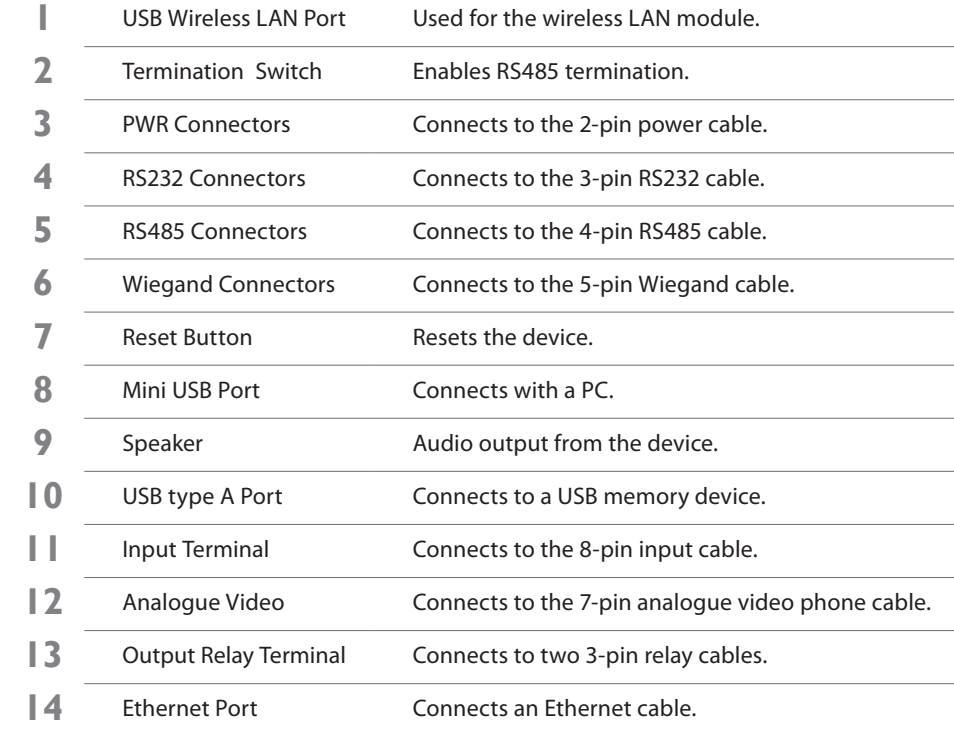

# <span id="page-11-0"></span>**Dimensions**

# **FaceStation**

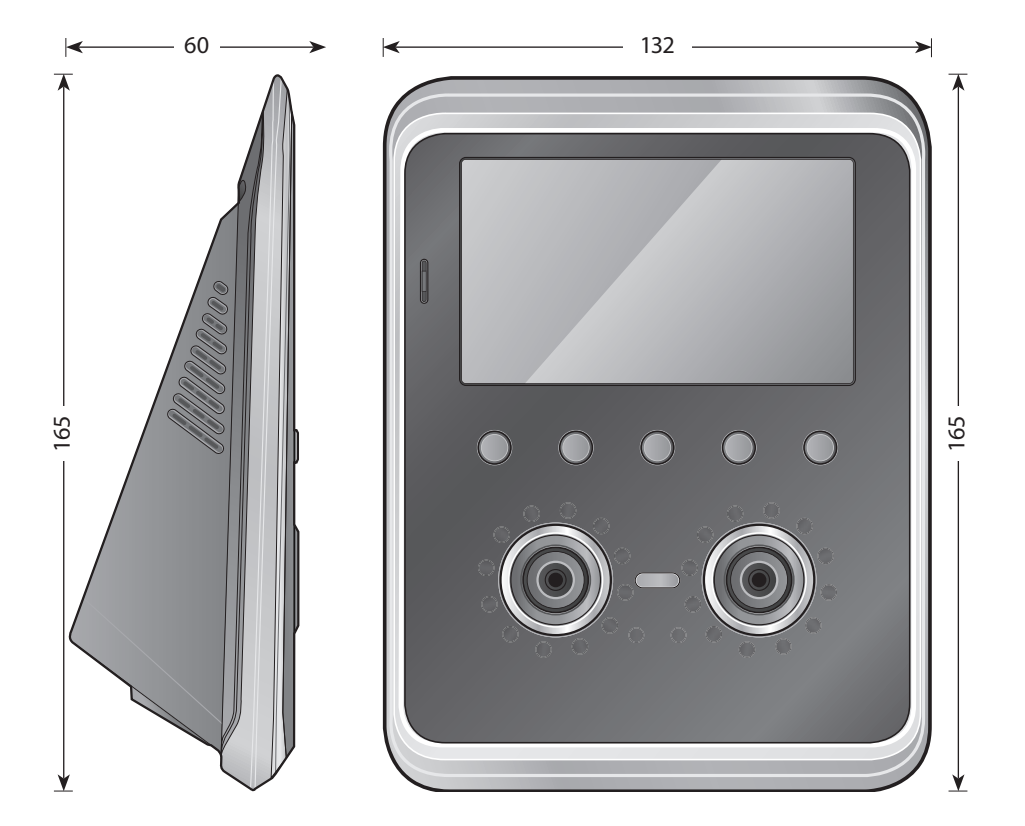

# **Wall Bracket**

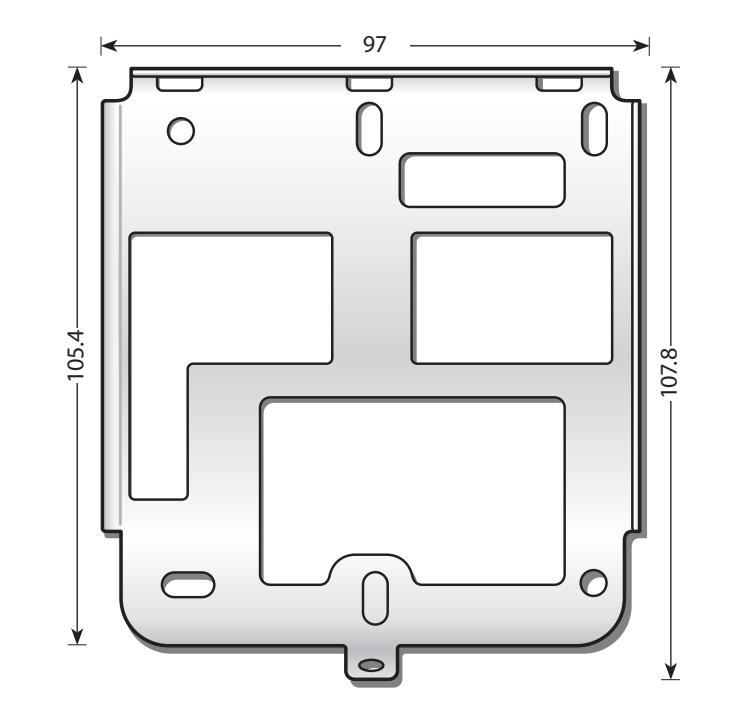

# <span id="page-12-0"></span>2 Installation

Installation [Precautions](#page-13-0) Basic [Installation](#page-14-0)

# <span id="page-13-0"></span>Installation

# **Installation Precautions**

FaceStation is a state-of-the-art face recognition terminal using Suprema's advanced adaptive IR illumination technology. Please pay care attention to the precautions and instructions to maximize its performance.

#### **Installation Location**

#### **Recommended Installation Height**

- y Optimal Installation Height: 120cm (Ideal for user height's between 155cm 205cm)
- It is recommended to determine the installation height based on the shortest user.
- A uniform installation height must be maintained when installing multiple devices for the same user group.
- The device is designed for indoor use.
- When installing the device near a window, install the device at least 3 meters from the window.
- Avoid installation locations where there is direct sunlight on or behind the face.

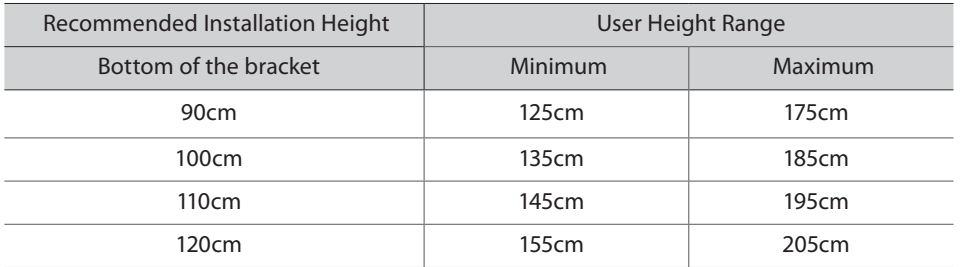

※ The recommended installation height refers to the distance from the ground to the bottom of the bracket.

# Installation

# <span id="page-14-0"></span>**Basic Installation**

As FaceStation two built-in cameras for face recognition, the correct installation height is extremely important to maximize the performance of the device. Select the optimal installation height for all users.

#### **Installation**

- **1** Place the bracket on the desired location.
- **2** Fix the bracket to the location using the insert anchors and screws.
- **3** Mount the device onto the bracket.
- **4** Fix the device to the bracket using the device mount screw.
- **5** Remove the transparent protective film from the device.

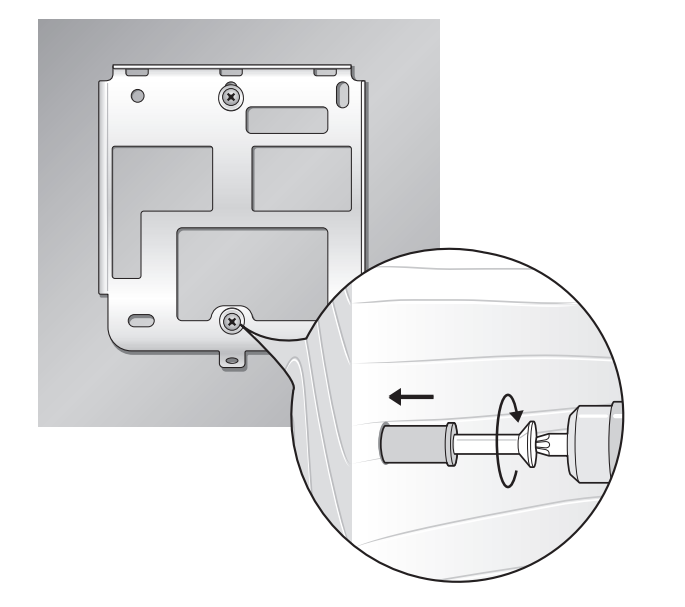

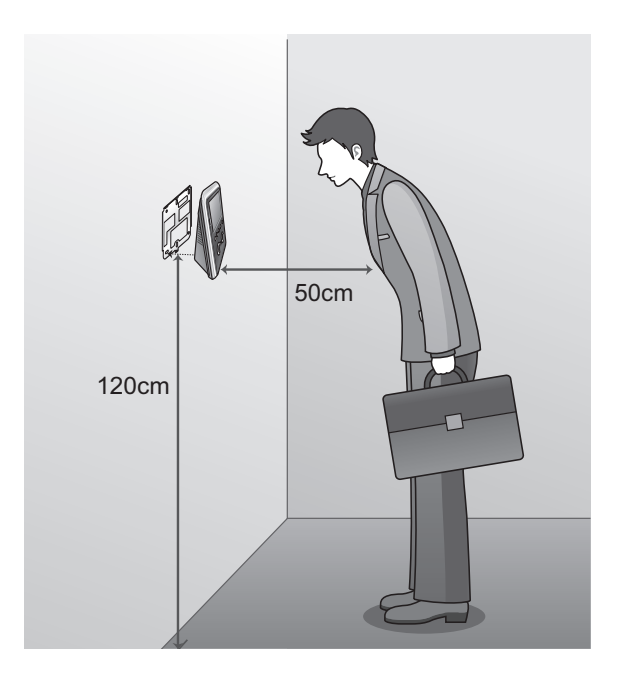

<span id="page-15-0"></span>**Cable Specifications** Power [Connection](#page-17-0) Wireless LAN [Connection](#page-17-0) Ethernet [Connections](#page-18-0) RS485 [Connections](#page-19-0) RS232 [Connection](#page-20-0)

Relay [Connections](#page-21-0) Input [Connection](#page-22-0) Wiegand [Connections](#page-22-0) Mini USB [Connection](#page-23-0) USB [Connection](#page-24-0) Analogue Video Phone [Connection](#page-24-0)

# <span id="page-16-0"></span>**Cable Specifications**

## **Power Cable**

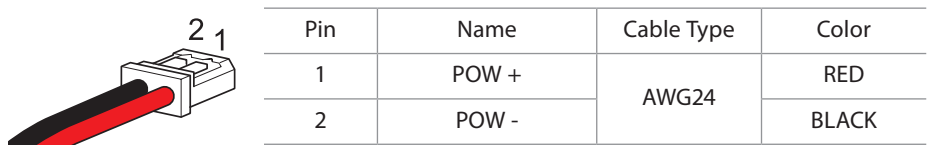

## **RS232 Cable**

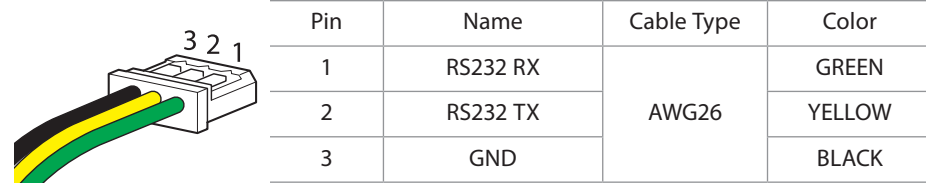

# **Relay Cable**

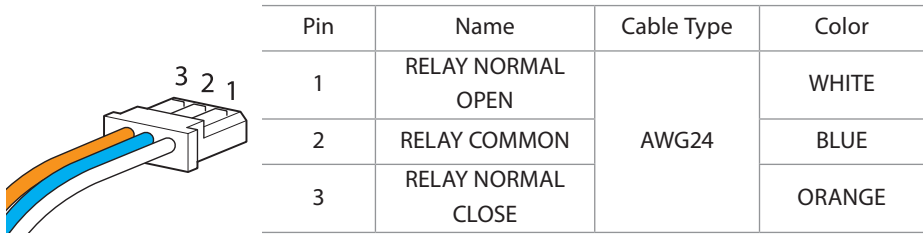

# **RS485 Cable**

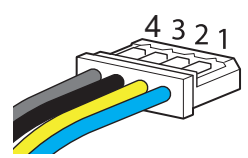

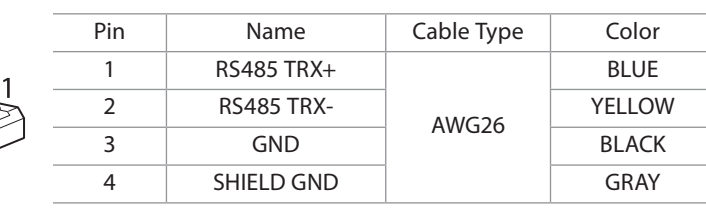

### **Wiegand Cable**

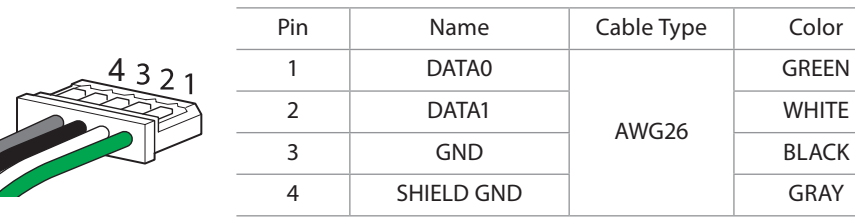

# **Analogue Video Phone Cable**

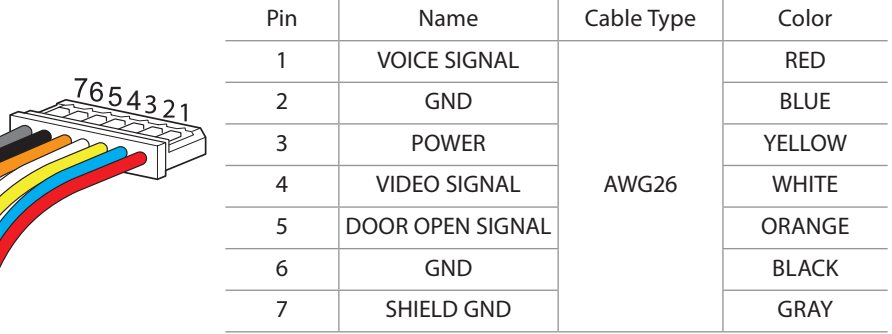

# **Switch Cable**

The Contract of the Contract of

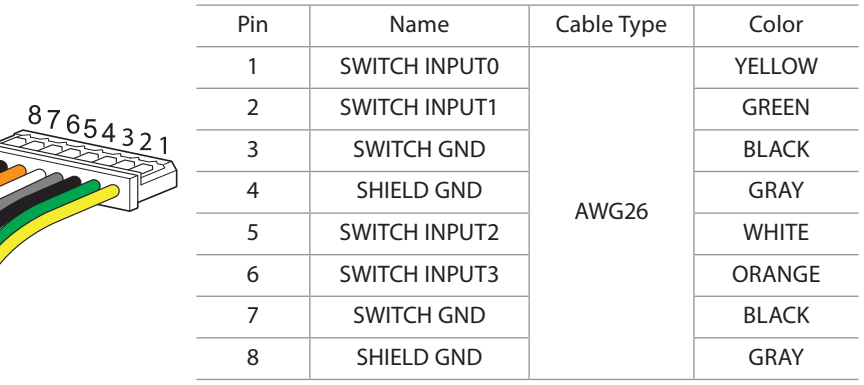

# <span id="page-17-0"></span>**Power Connection**

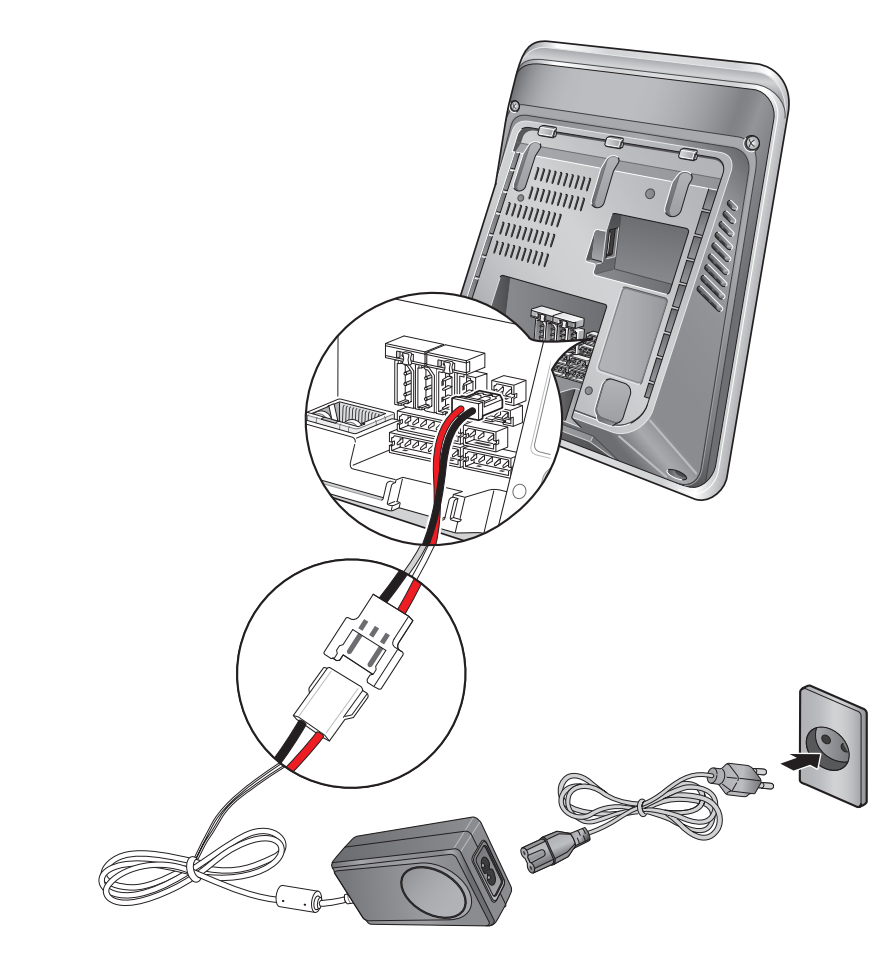

#### **Note**

- Use a 12VDC IEC/EN 60950-1 certified power adapter.
- It is recommended not to share FaceStation's power with other devices such as Secure I/O and/or locks.

# **Wireless LAN Connection**

Wireless LAN FaceStation models come pre-installed with a USB WLAN module.

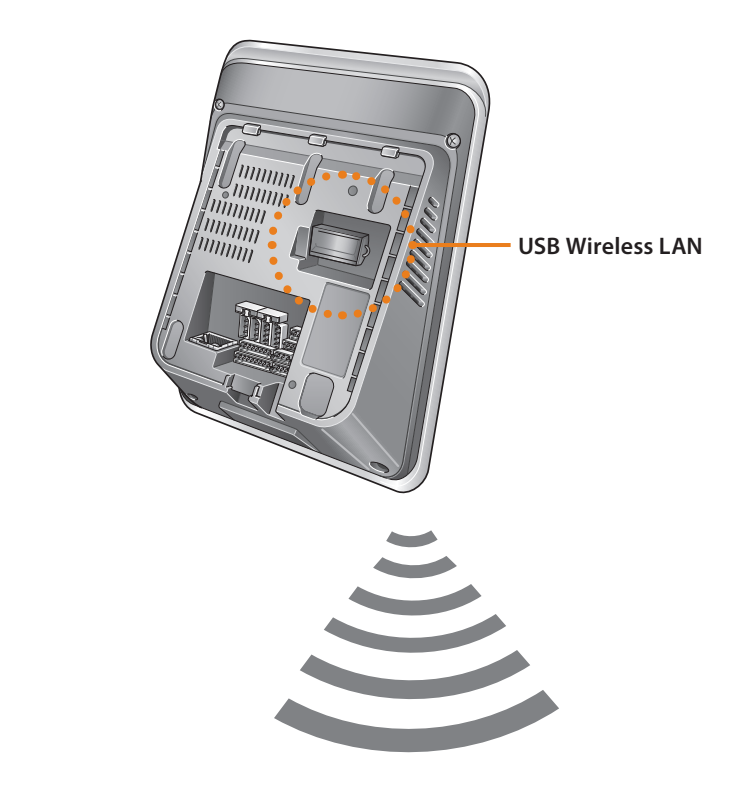

#### **Note**

- The performance of WLAN is greatly affected by the surroundings and the type of the access point (AP) used.
- Compatibility issues may cause connection difficulties with some wireless access point brands.

# <span id="page-18-0"></span>**Ethernet Connections**

### **Connecting with a PC**

FaceStation can communicate with a PC through a direct connection using an Ethernet cable.

### **Connecting with Hub**

FaceStation can be connected to a network using a regular Ethernet hub or PoE hub. PoE (Power over Ethernet): Power is provided through the Ethernet connection by a IEEE802.3af compliant PSE (Power Sourcing Equipment).

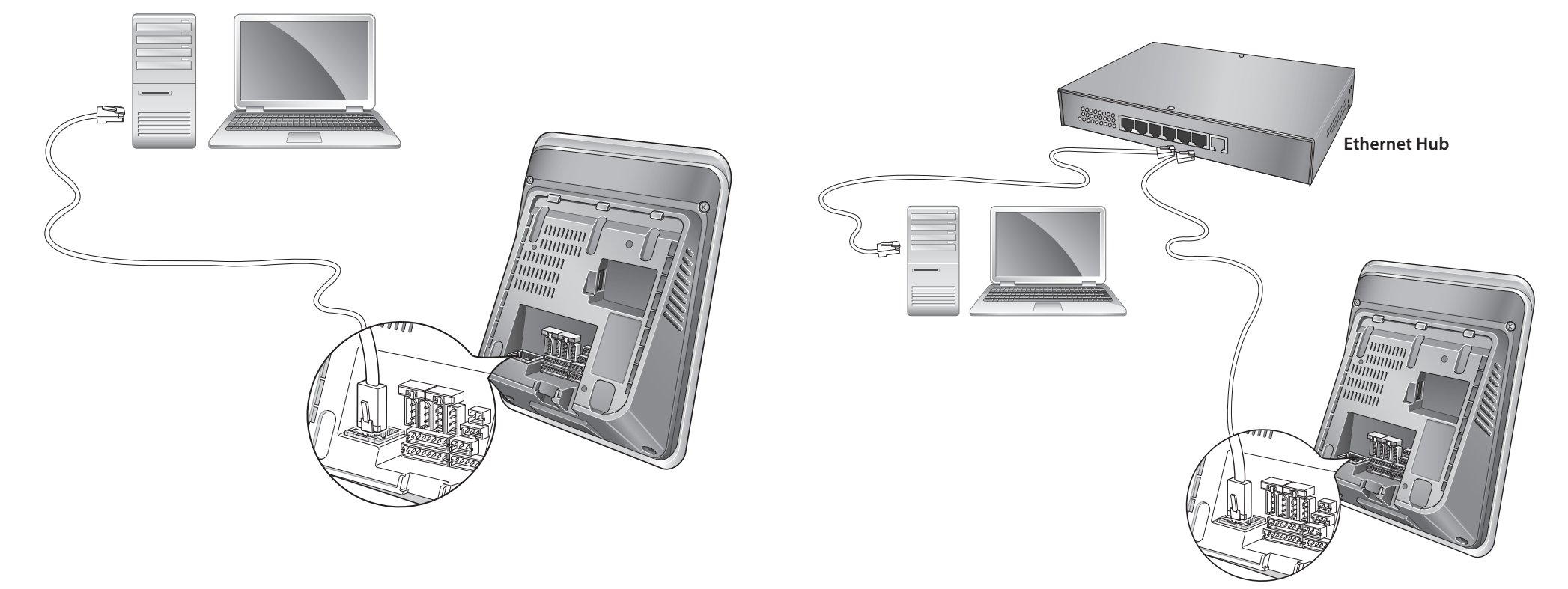

# <span id="page-19-0"></span>**RS485 Connections**

FaceStation can communicate with a PC, Secure I/O, or other devices via an RS485 connection.

### **Connecting with a PC**

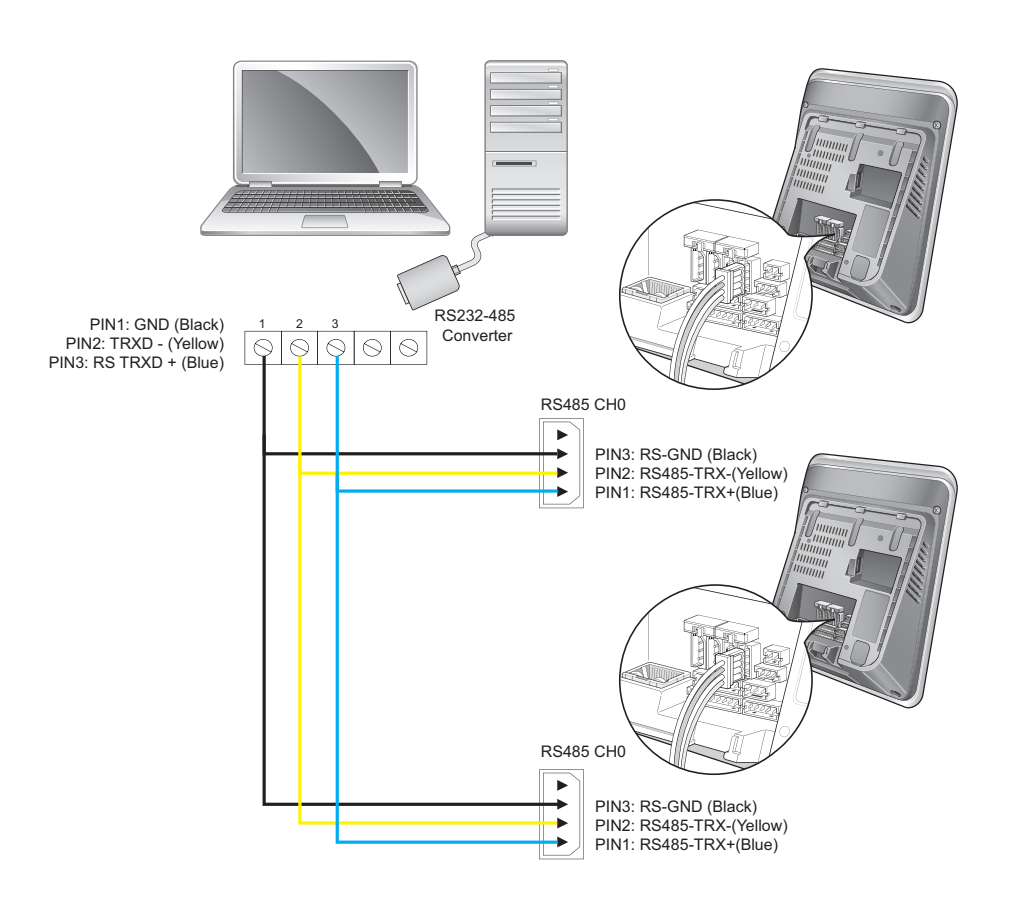

### **Connecting with Secure I/O**

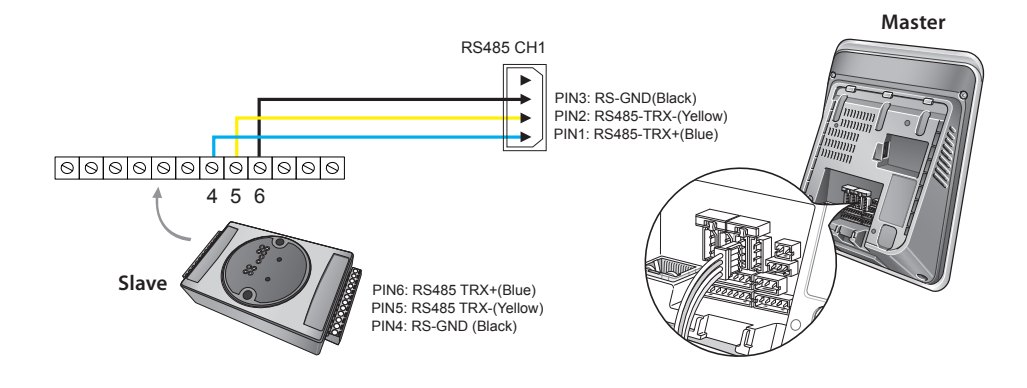

#### **Note**

• For added security, a Secure I/O is recommended as the door relay interface.

### 4 5 6 **Connectingwith Other Devices**

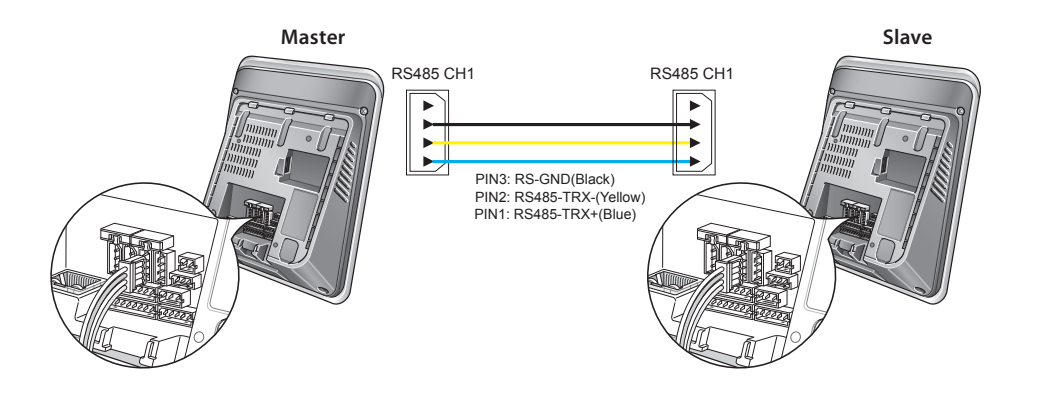

#### <span id="page-20-0"></span>**Note**

• For long RS485 connections, enable the dip switch to terminate the line and prevent signal degradation.

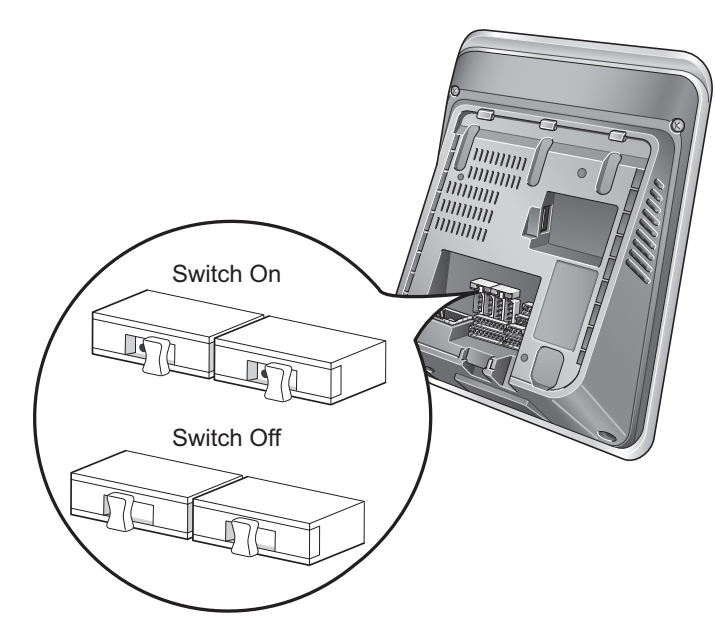

- Do not use the termination for short RS485 connections.
- If GND is not connected, the RS485 chip may malfunction.
- RS485 communication can support 2 host device and up to 7 slave devices.
- A maximum of 4 Secure I/O can be connected to one FaceStation.

# **RS232 Connection**

FaceStation can communicate with a PC via an RS232 connection.

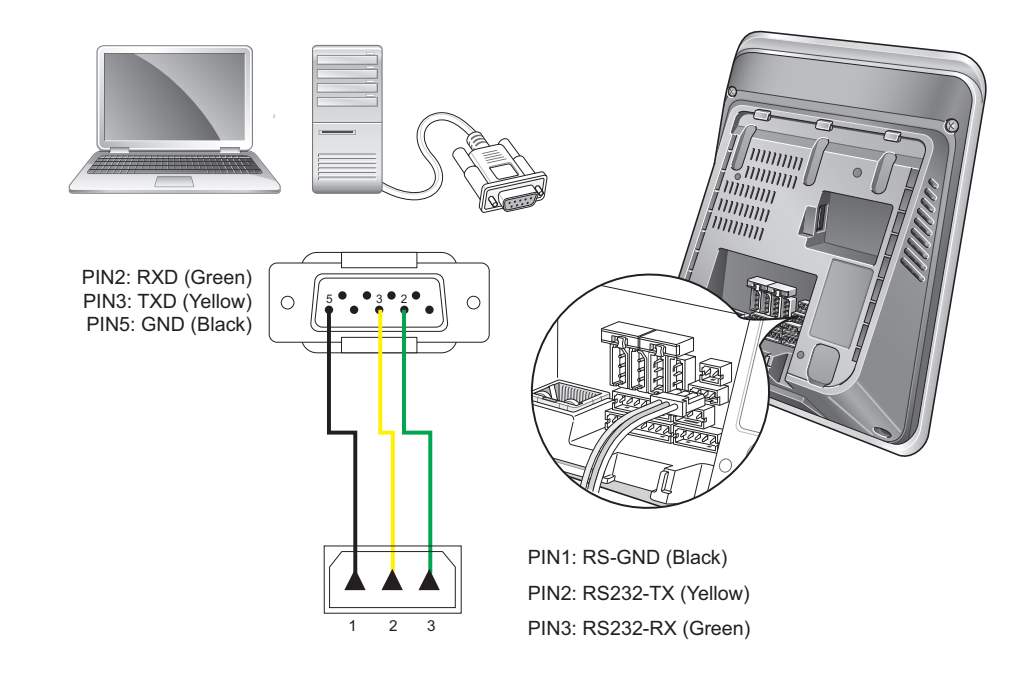

# <span id="page-21-0"></span>**Relay Connections**

### **Connecting with a Fail Safe Lock**

#### PIN3: N/C(Normal Close: Orange) PIN2: Common(Blue) PIN1: N/O(Normal Open: White)  $\vee$   $\searrow$  No ∓  $\overline{\phantom{a}}$ DC Deadbolt or  $\sim$  1.517-11: 10.11.12.11.11 Door strike Power supply

### **Connecting with a Fail Secure Lock**

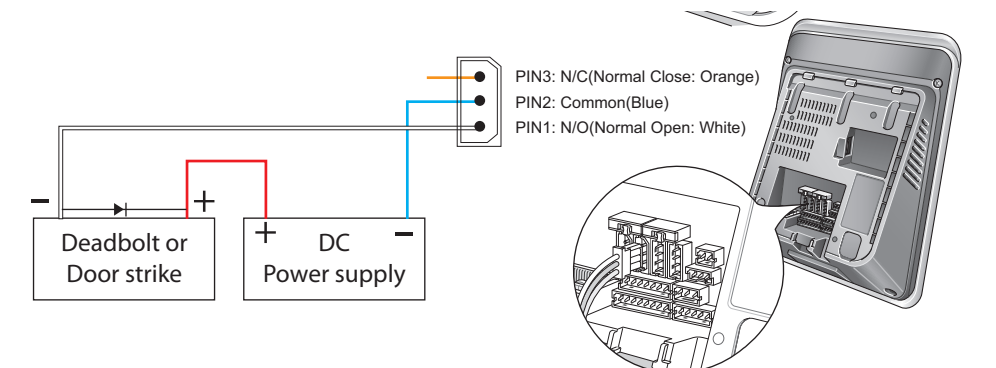

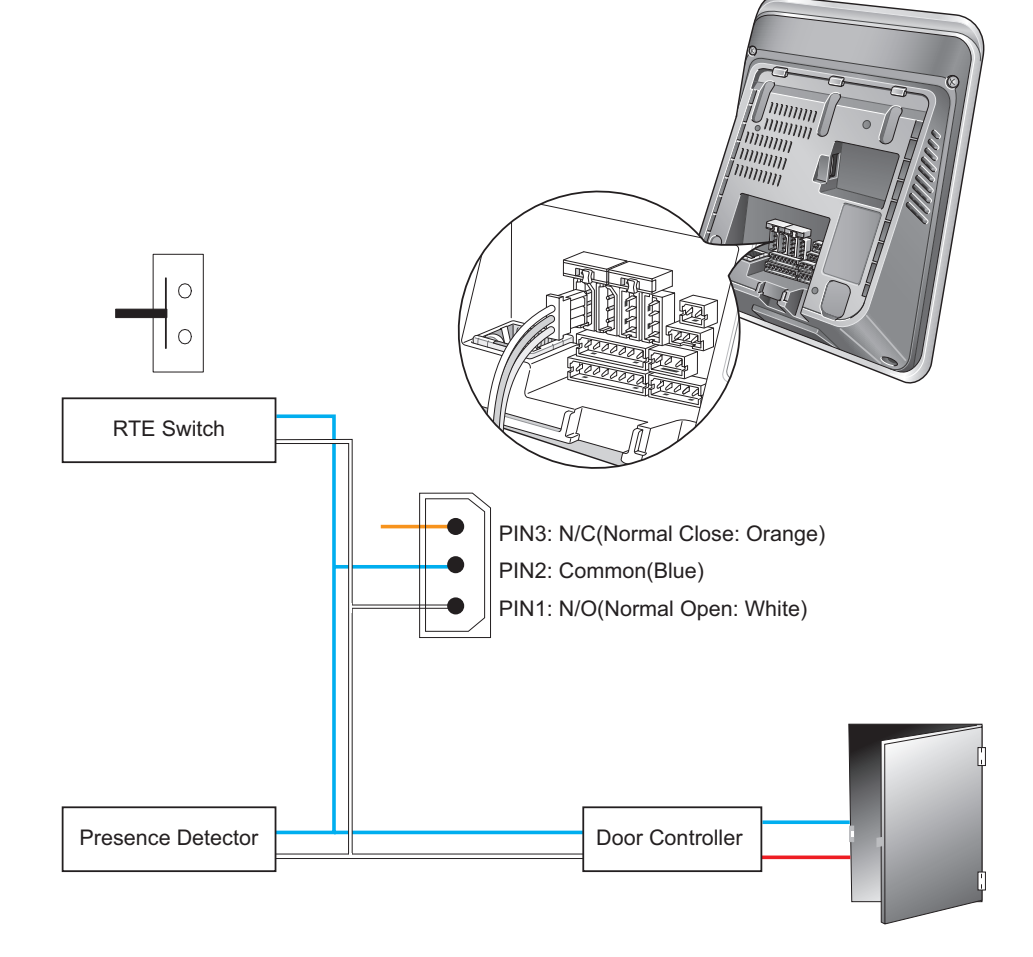

**Connecting with Automatic Doors**

#### **H** Note

• N.O. (Normally Open): A control signal closes the circuit.

• N.C. (Normally Closed): A control signal opens the circuit.

# <span id="page-22-0"></span>**Input Connection**

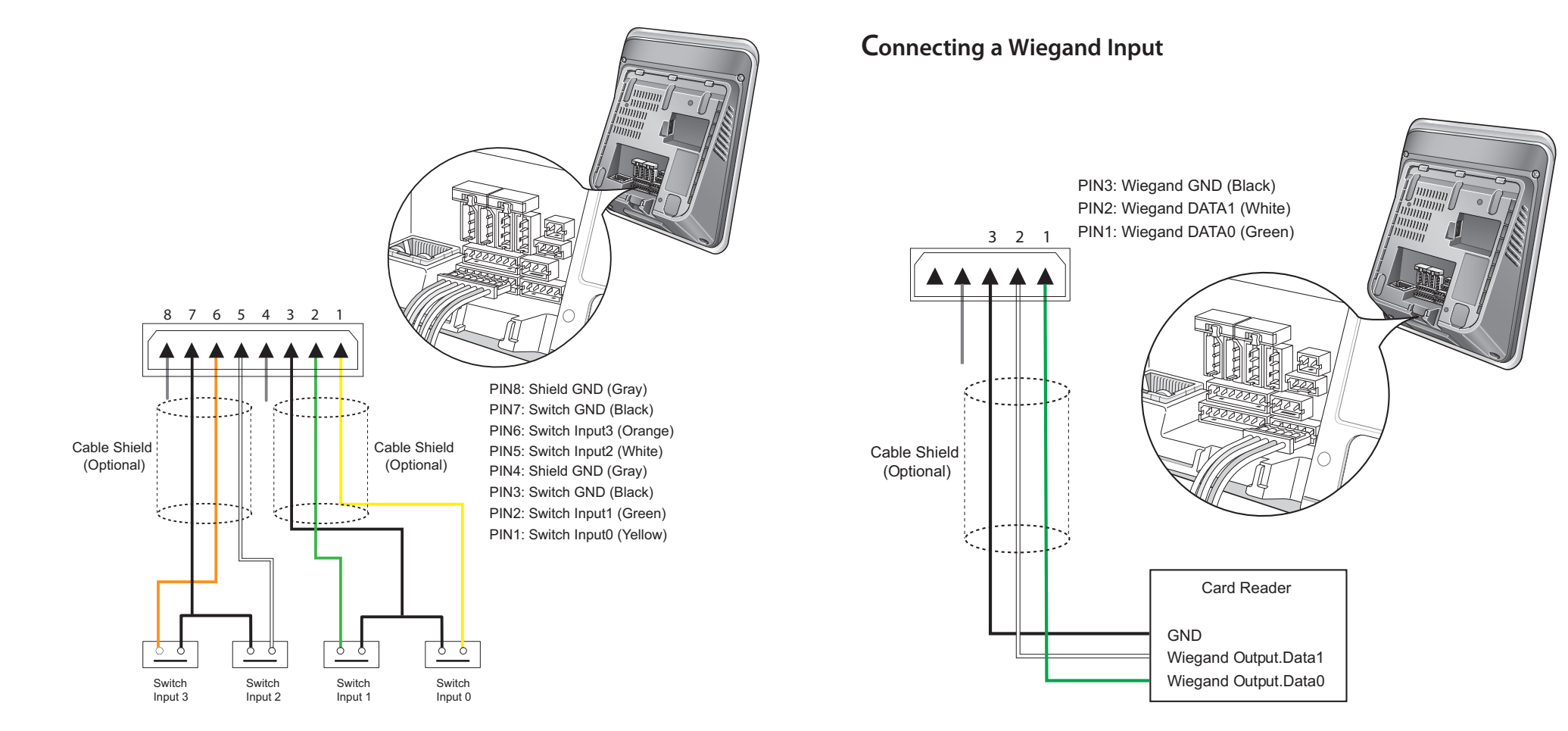

#### **Note**

**Wiegand Connections**

• The Wiegand port can be set as either input or output via the BioStar software.

# <span id="page-23-0"></span>**Connecting a Wiegand Output**

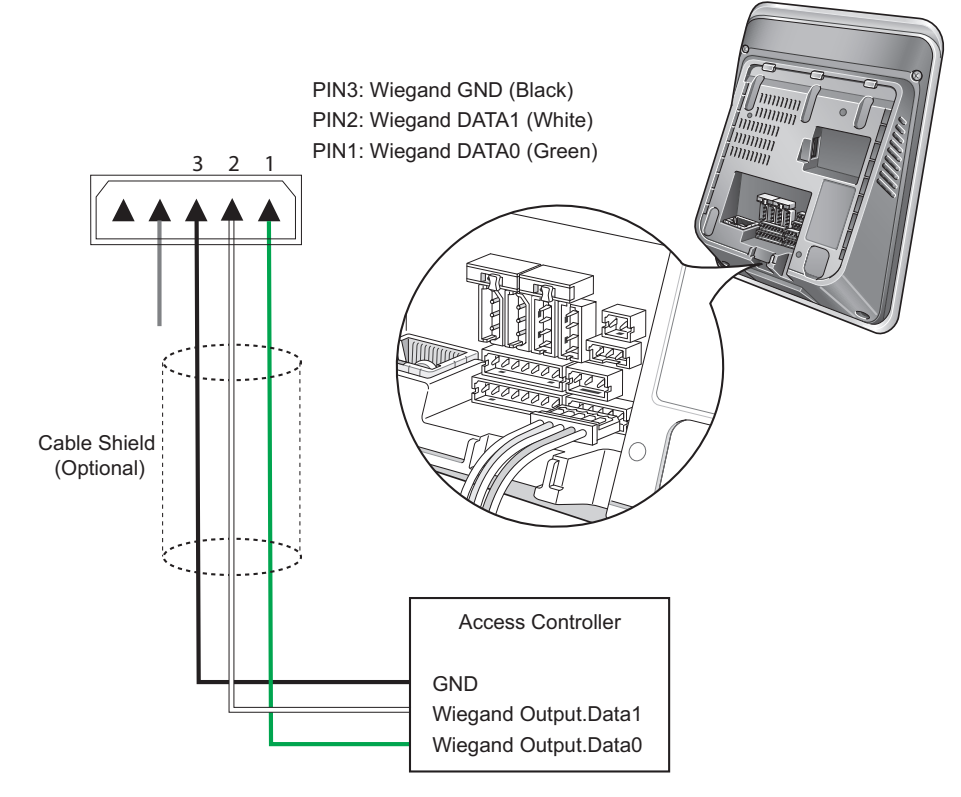

# **Mini USB Connection**

FaceStation can communicate with a PC via the mini USB port.

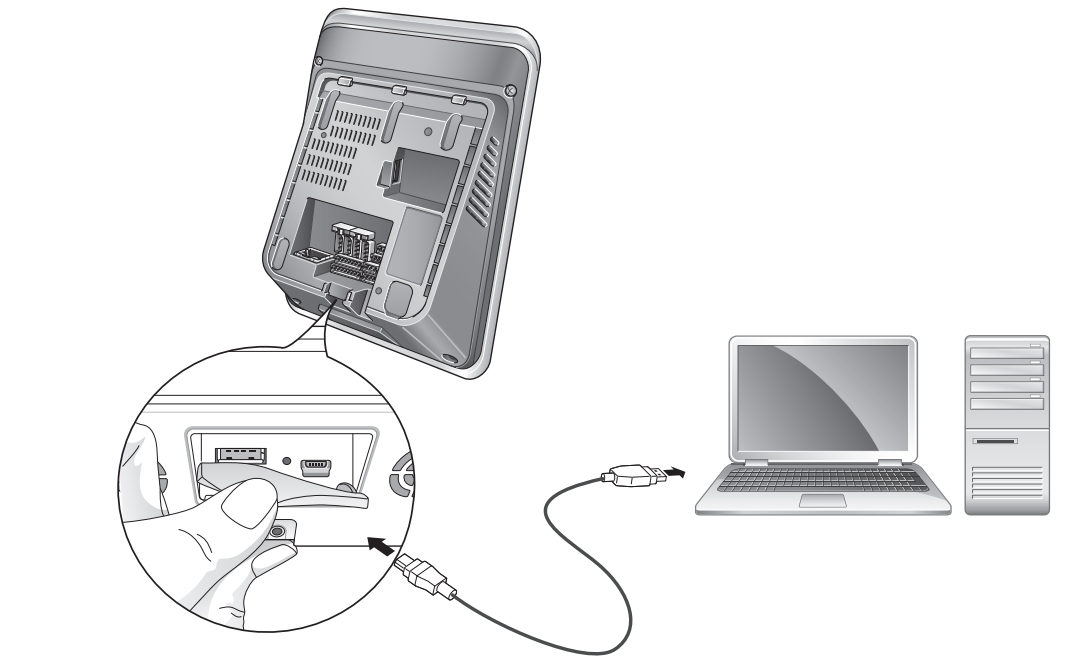

# <span id="page-24-0"></span>**USB Connection**

# **Analogue Video Phone Connection**

The USB port can be used to upload/download data to/from a USB memory device.

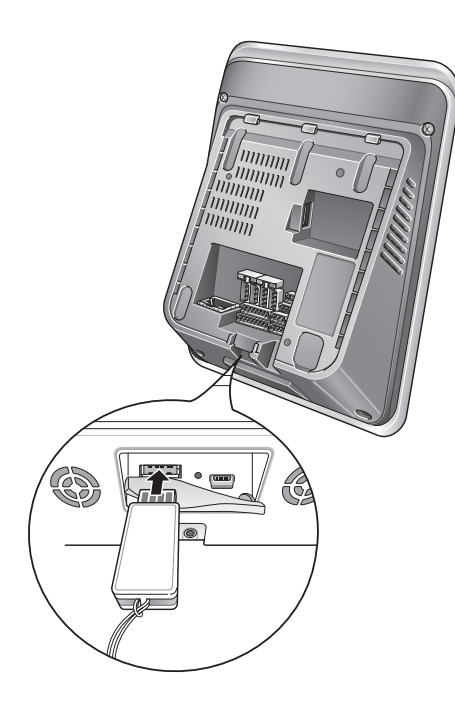

#### **Note**

• Compatibility issues may cause recognition difficulties with some USB memory devices.

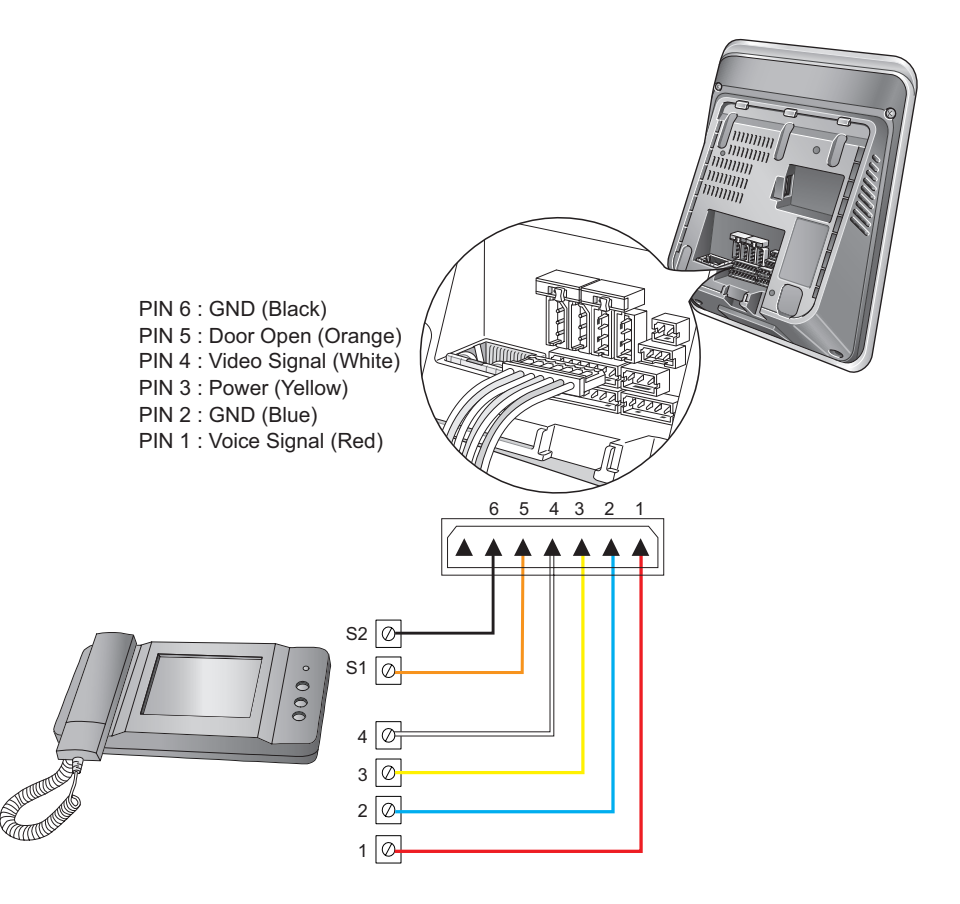

#### **Note**

• Compatible Analogue Video Phone Models: COMMAX/ CAV-35N, COMMAX/ CAV-50H, COMMAX/ CAV-50P

<span id="page-25-0"></span>[FaceStation](#page-26-0) Menu Tree [Network](#page-27-0) Settings [Operation](#page-30-0) Mode Settings Device [Settings](#page-33-0) Display and Sound [Settings](#page-39-0)

# <span id="page-26-0"></span>**FaceStation Menu Tree**

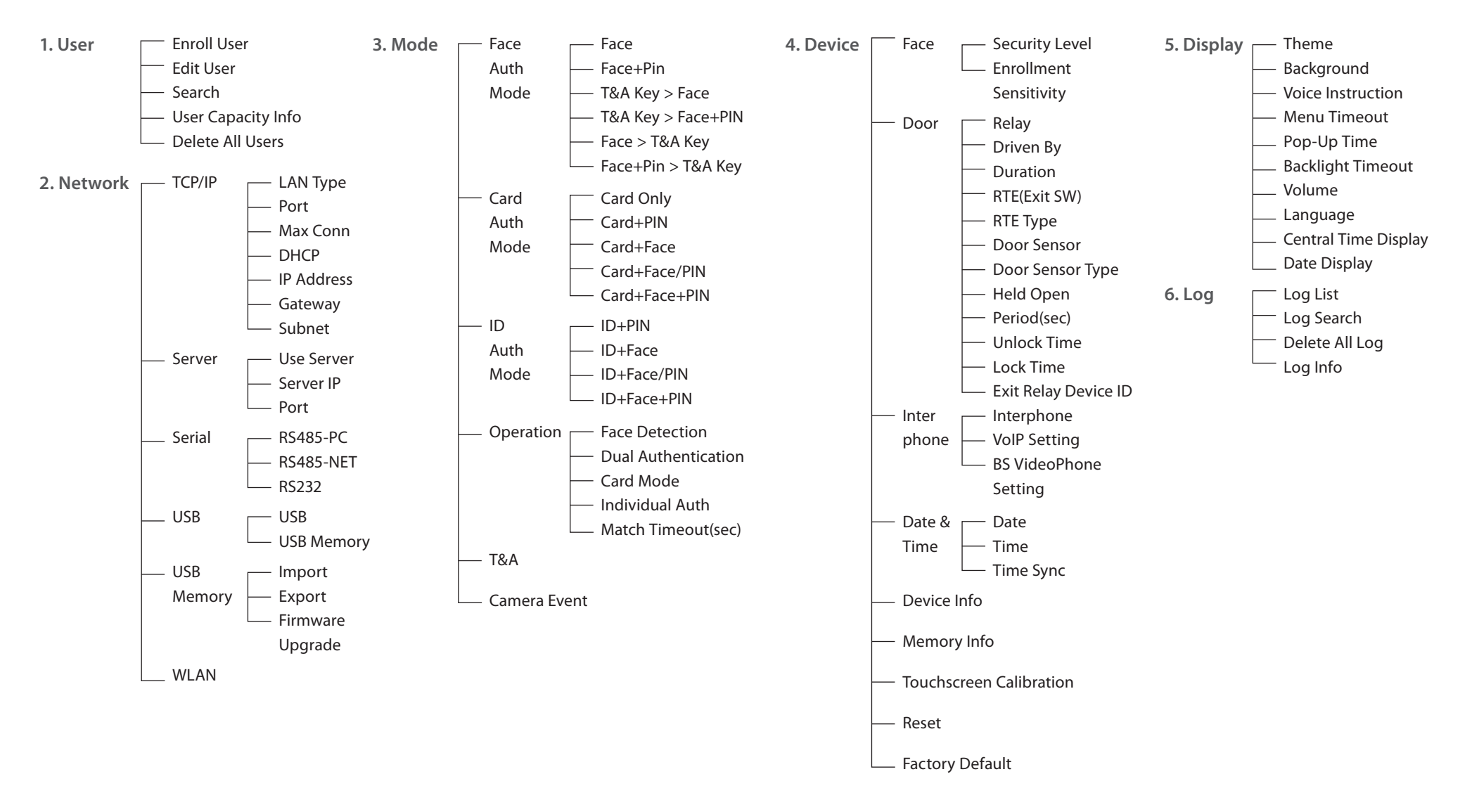

# <span id="page-27-0"></span>**Network Settings**

Setup various communication interfaces with the device.

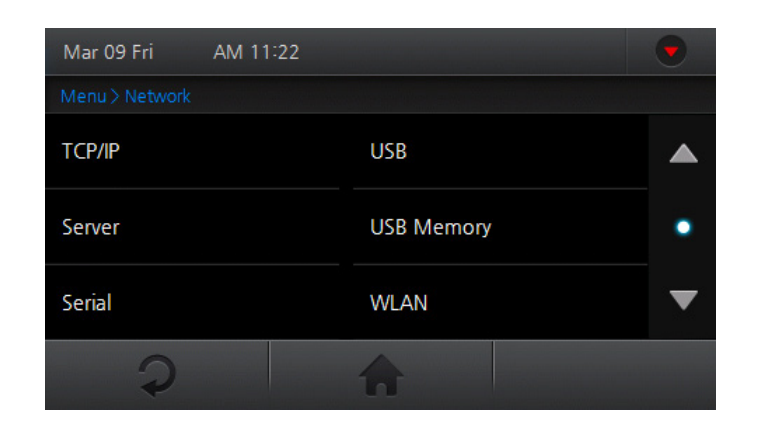

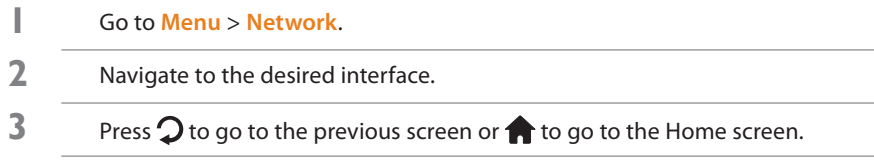

### **Setting TCP/IP**

Setup the TCP/IP network settings of the device.

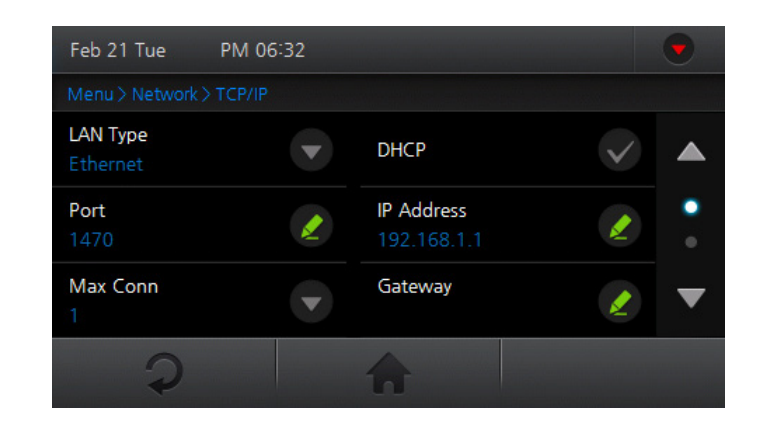

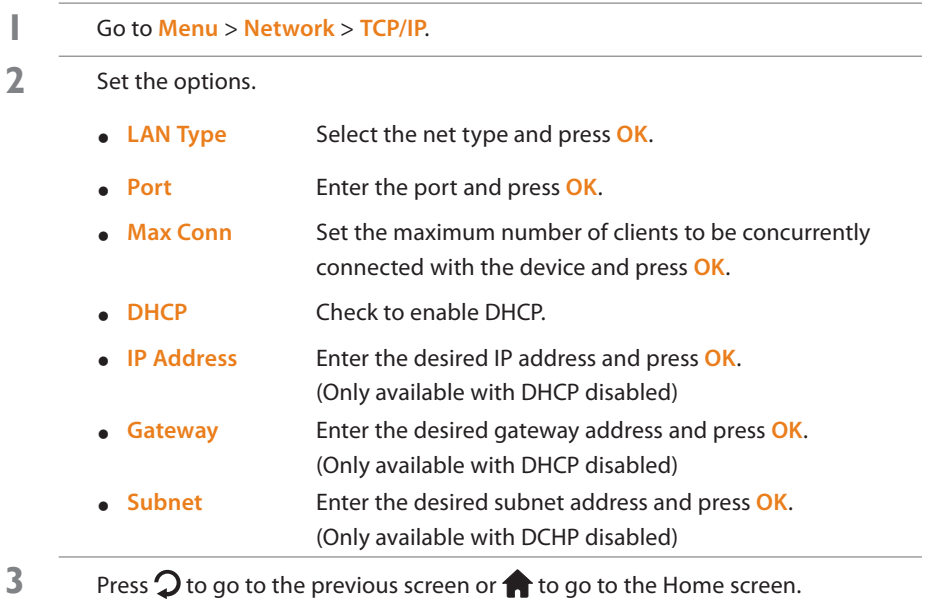

### <span id="page-28-0"></span>**Setting Server**

Setup the TCP/IP settings of the server to be connected with the device.

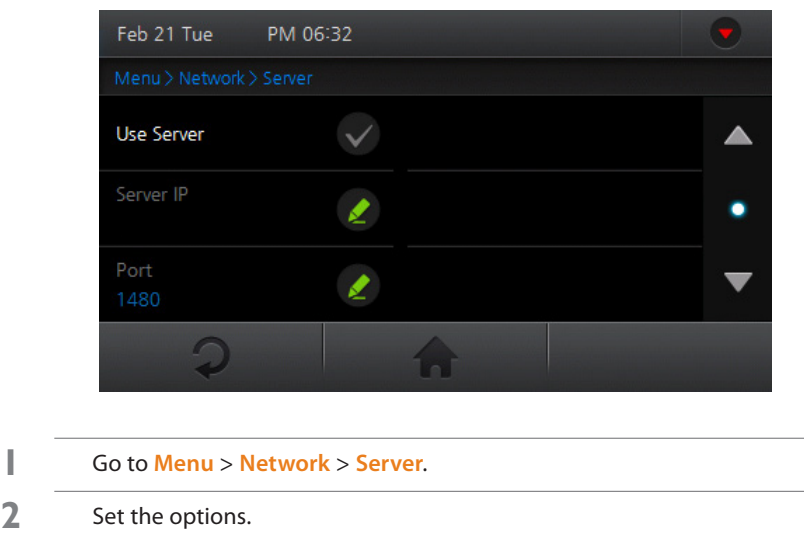

- y **User Server** Check to use the "Server mode".
- y **Server IP** Enter the server's IP address and press **OK**. (Only available if **Use Server** is enabled)
- y **Port** Enter the server's port and press **OK**. (Only available if **Use Server** is enabled)
- **3** Press  $\Omega$  to go to the previous screen or  $\bigcap$  to go to the Home screen.

### **Setting Serial Communication**

Setup the serial network settings of the device.

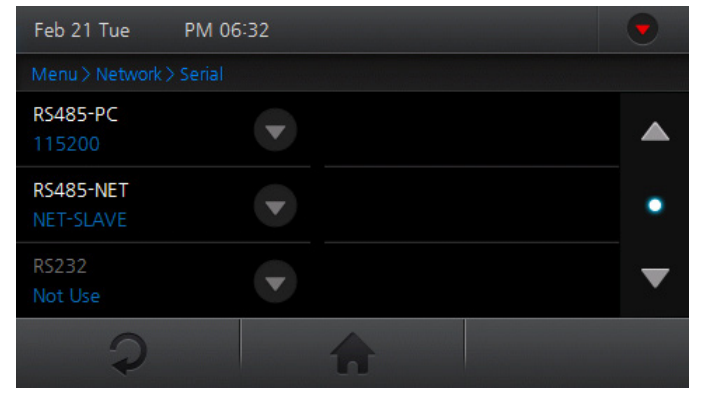

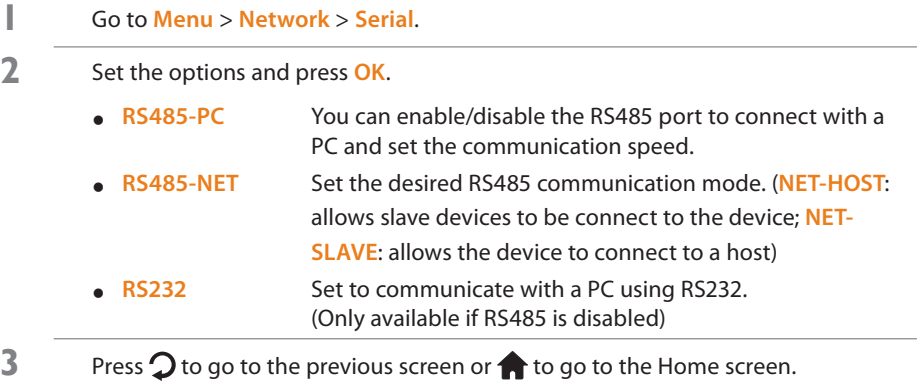

#### **Note**

• The RS485 network supports up to 1 host devices and 7 slave devices (including up to 4 Secure I/O).

### <span id="page-29-0"></span>**Setting USB**

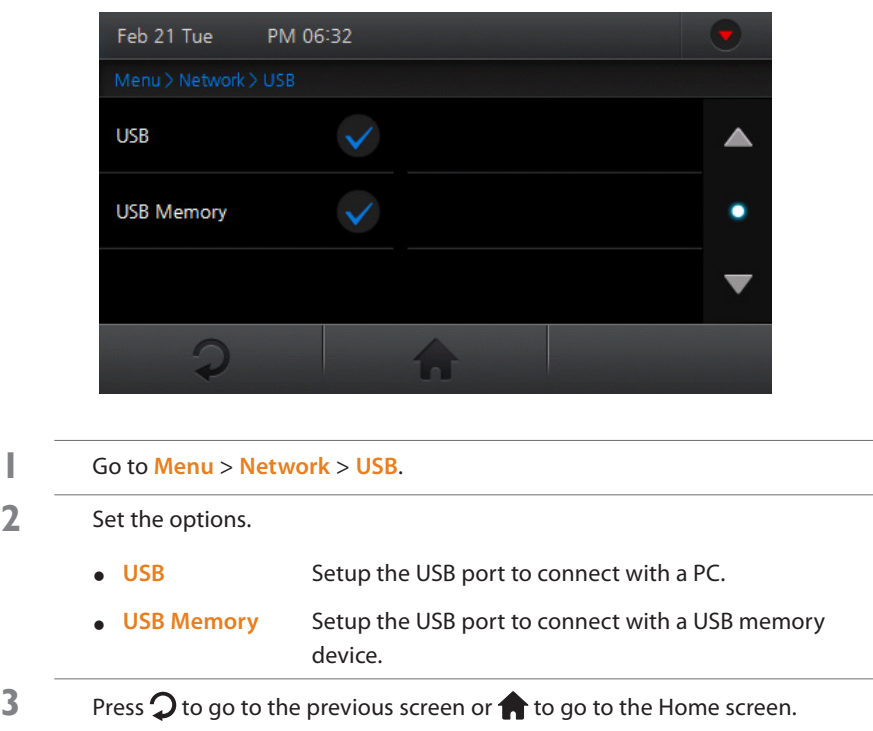

### **Using USB Memory Device**

Contains various options associated with the USB memory device. (Only available if **USB Memory** is enabled)

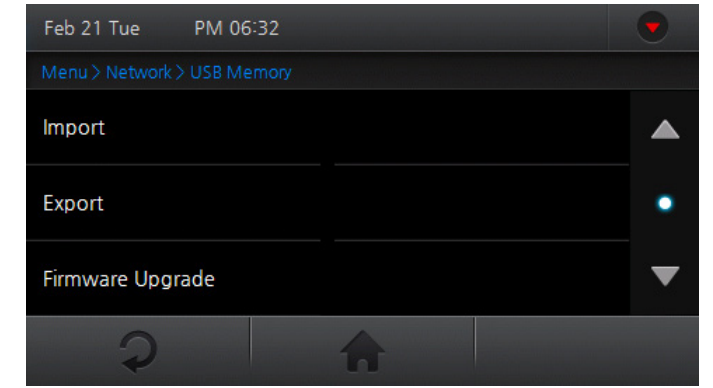

- **1** Go to **Menu** <sup>&</sup>gt; **Network** <sup>&</sup>gt; **USB Memory**.
- **2** Select an option.
	- y **Import** Select a device ID to import data and press **OK**.
	- y **Export** Press **Export** and wait until the job is completed.
	- y **Firmware Upgrade** Select firmware to upgrade and press **OK**.

**3** Press  $\Omega$  to go to the previous screen or  $\Omega$  to go to the Home screen.

#### **Note**

• The USB Memory needs to be checked from **Menu** > **Network** > **USB** in order to activate the **USB Memory** menu.

### <span id="page-30-0"></span>**Setting WLAN (Only for wireless models)**

Setup one of the four WLAN network presets to communicate with BioStar. The preset details can be configured via BioStar.

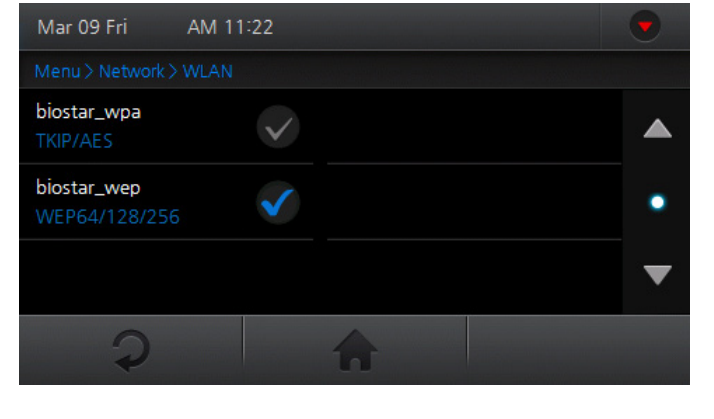

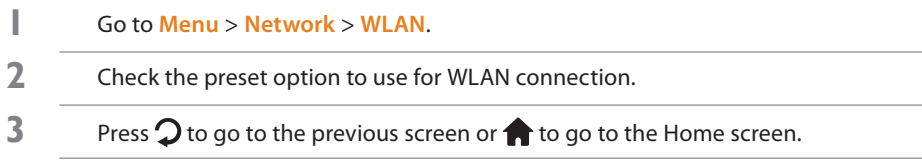

# **Operation Mode Settings**

Setup the various authentication modes, operation modes, and/or time & attendance triggers for the device. The authentication modes will operate according to the schedule set via BioStar.

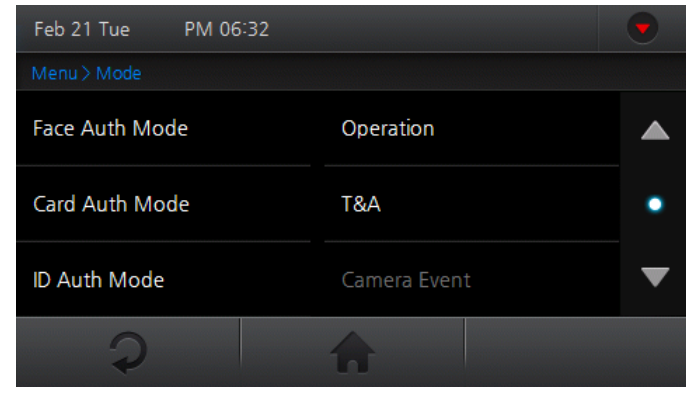

- **1** Go to **Menu** <sup>&</sup>gt; **Mode**.
- **2** Set the options.
- **3** Press  $\Omega$  to go to the previous screen or  $\Omega$  to go to the Home screen.

## <span id="page-31-0"></span>**Face Authentication Mode**

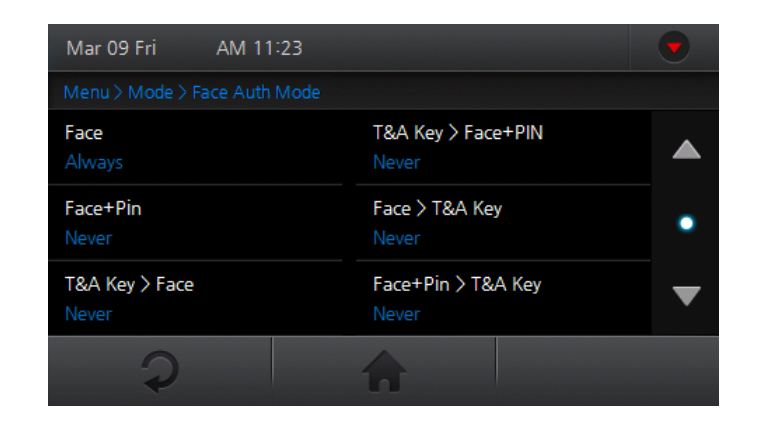

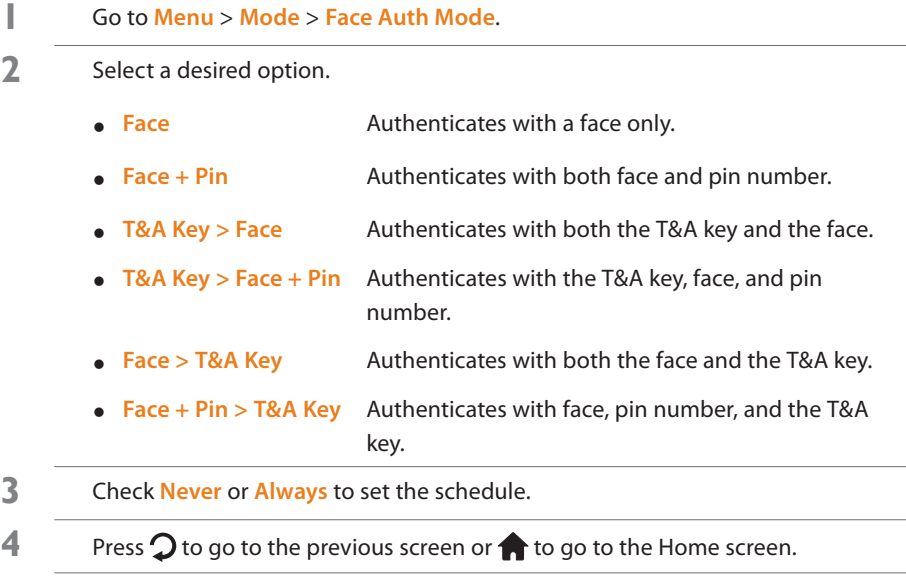

### **Card Authentication Mode**

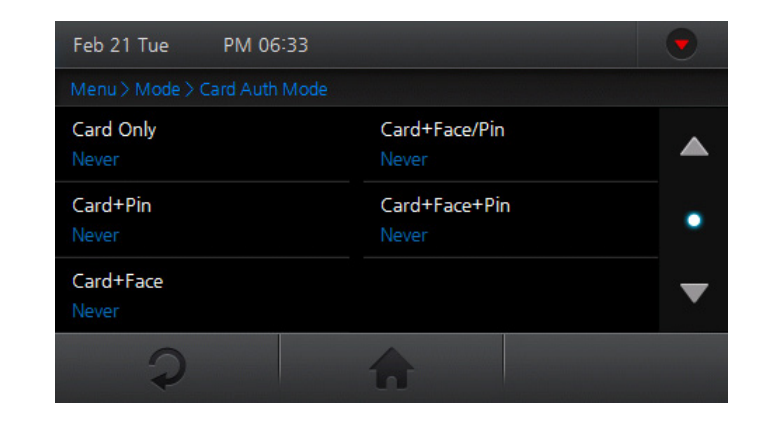

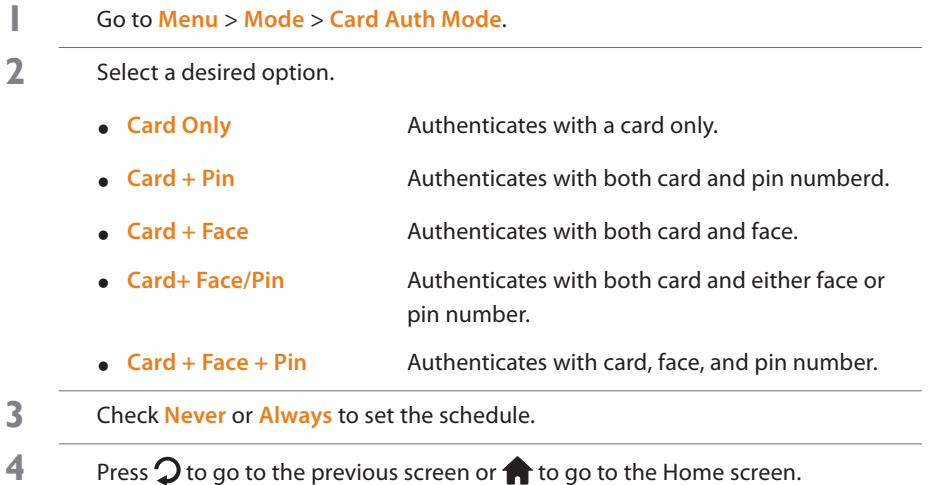

### <span id="page-32-0"></span>**ID Authentication Mode**

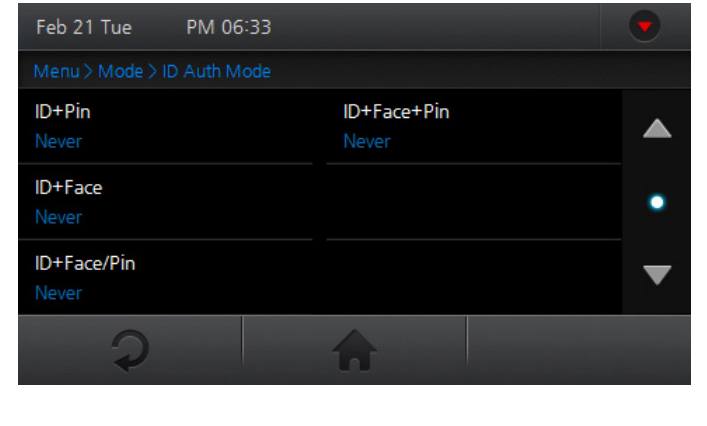

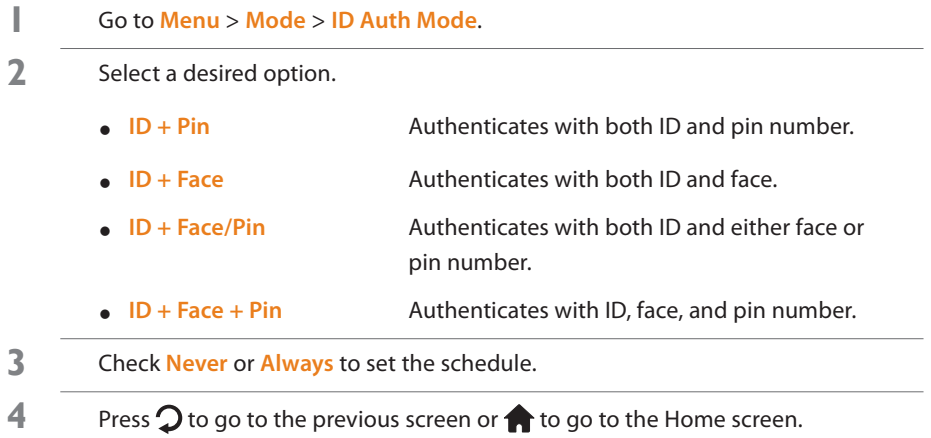

# **Setting General Operational Parameters**

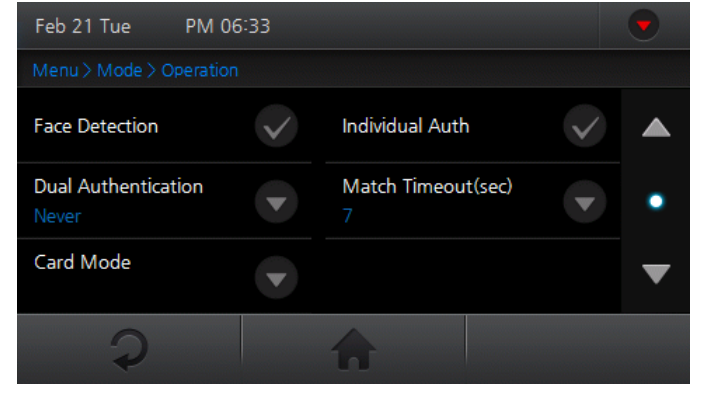

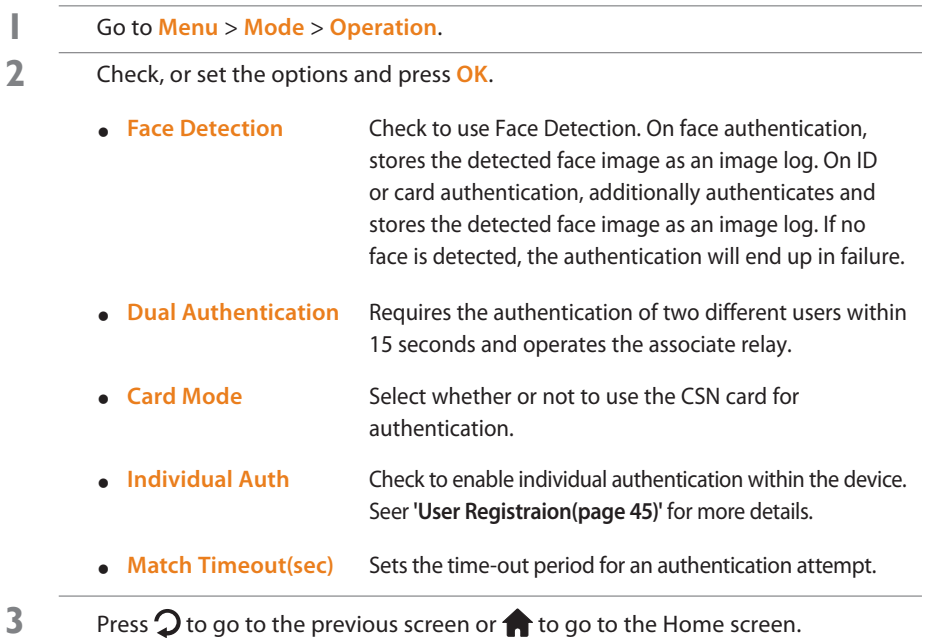

### <span id="page-33-1"></span><span id="page-33-0"></span>**Time and Attendance Mode**

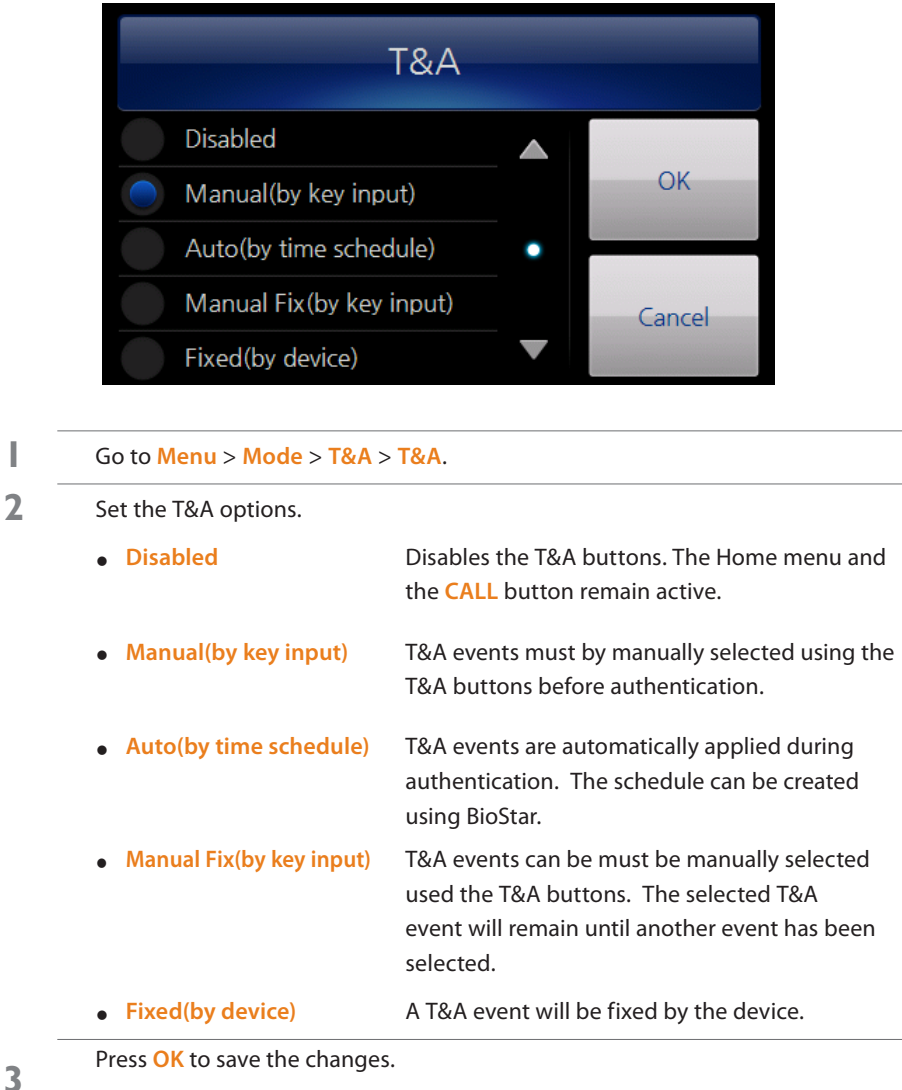

# **Device Settings**

Sets system related features of the device.

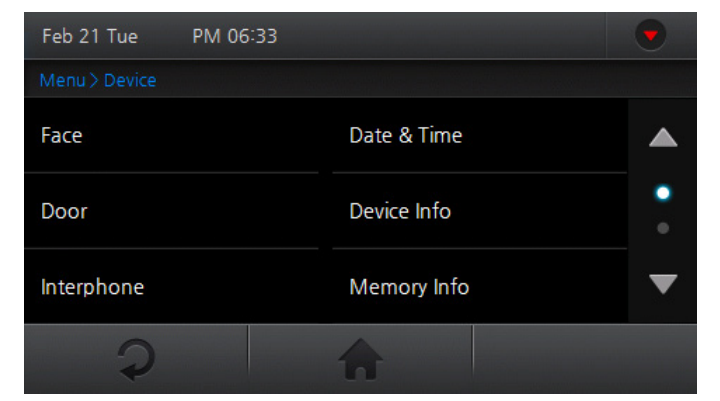

#### **1** Go to **Menu** <sup>&</sup>gt; **Device**.

2 Select the desired submenu and configure the corresponding settings.

**3** Press  $\Omega$  to go to the previous screen or  $\Omega$  to go to the Home screen.

### <span id="page-34-0"></span>**Setting Face Authentication Settings**

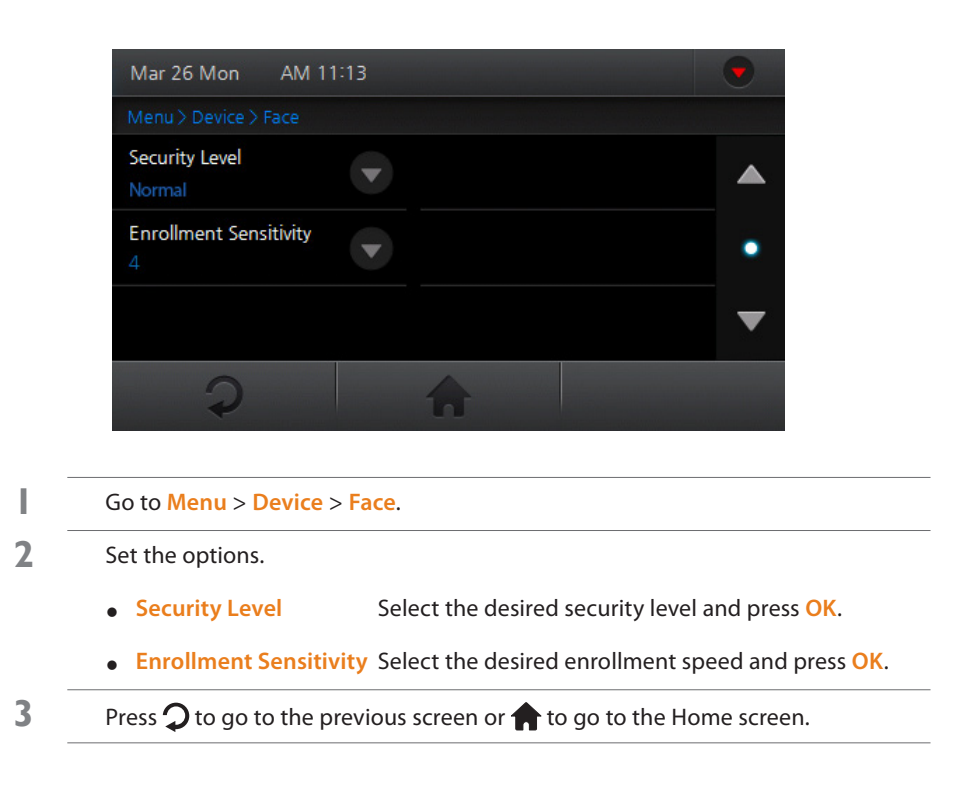

#### **H** Note

- Increasing the security level will indirectly increase the FRR (False Rejection Rate), the probably that the system will reject access for an authorized user, because stricter authentication protocols will reject more inconsistencies.
- Decreasing the Enrollment Sensitivity will allow for easier enrollment.

### **Setting Door Control**

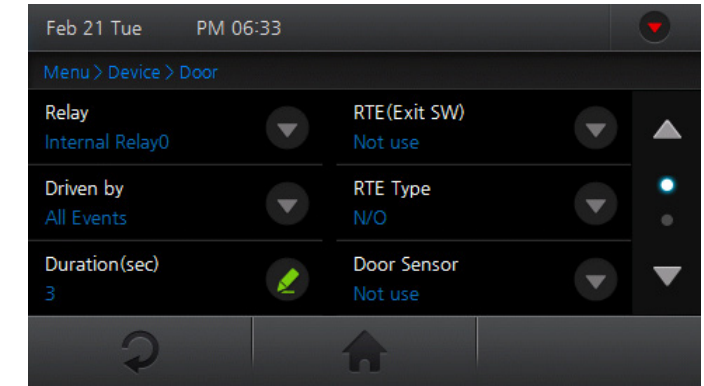

- **1** Go to **Menu** <sup>&</sup>gt; **Device** <sup>&</sup>gt; **Door**.
- **2** Set the options and press **OK**.
	- **Relay** Sets a relay to be used with the door.
	- **Driven by** Sets a trigger to activate the relay.
		- **All Events:** Opens the door for all authentication modes.
		- **Authentication:** Triggers the relay when a general authentication occurs.
		- **T&A Event**: Triggers the relay when a time and attendance authentication occurs.
		- **•** Authentication + : Triggers the relay only when **T&A Event** both general authentication and time & attendance authentication are set to trigger the relay.
		- **•** Disabled: Disables all triggers for the relay.

<span id="page-35-0"></span>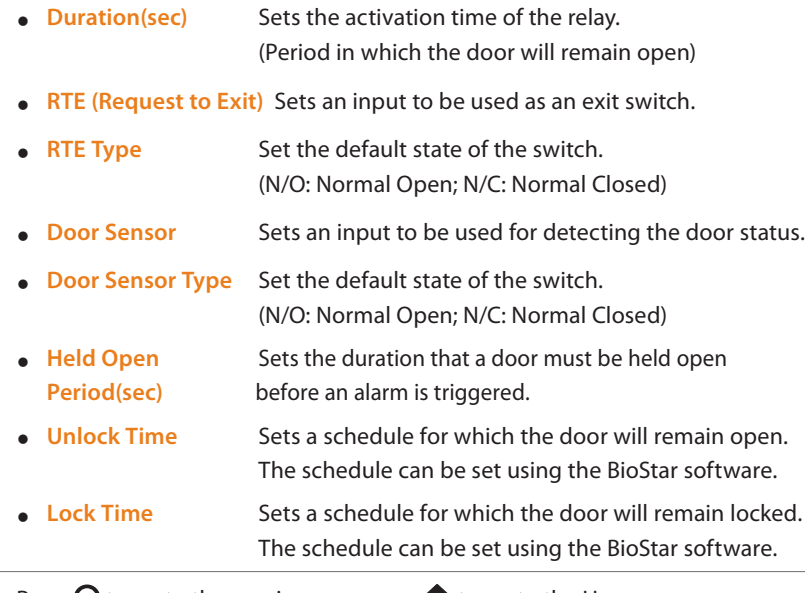

**3** Press  $\Omega$  to go to the previous screen or  $\bigcap$  to go to the Home screen.

### **Setting Interphone**

Enables the device to act as an interphone.

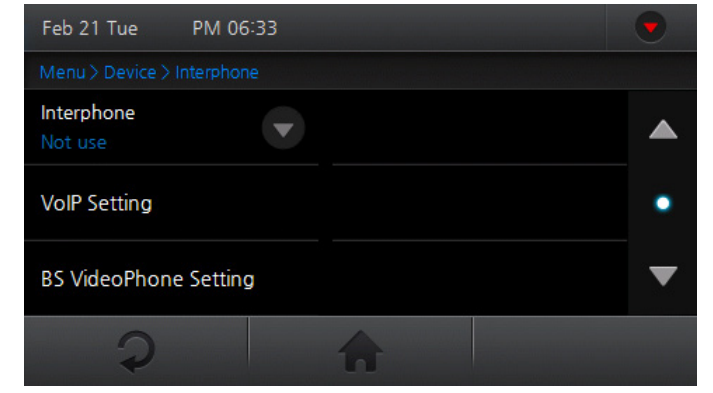

#### **1** Go to **Menu** <sup>&</sup>gt; **Device** <sup>&</sup>gt; **Interphone**.

**2** Select the desired interphone type and configure the corresponding settings.

#### **Interphone** Select the desired interphone type and press OK.

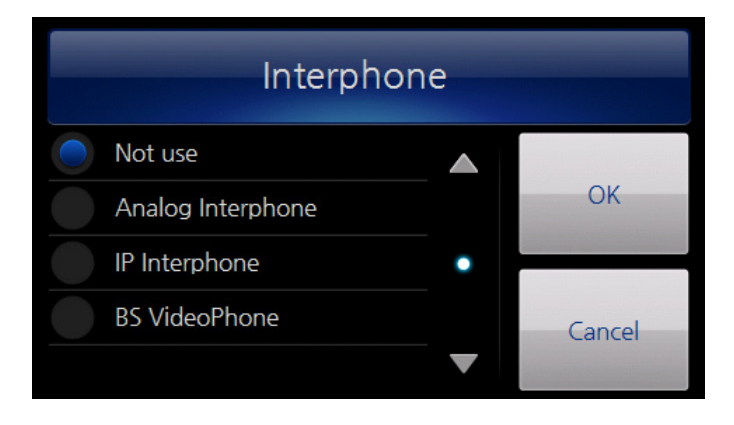

<span id="page-36-0"></span>**VoIP Setting** Set the desired VoIP settings for the IP Interphone.

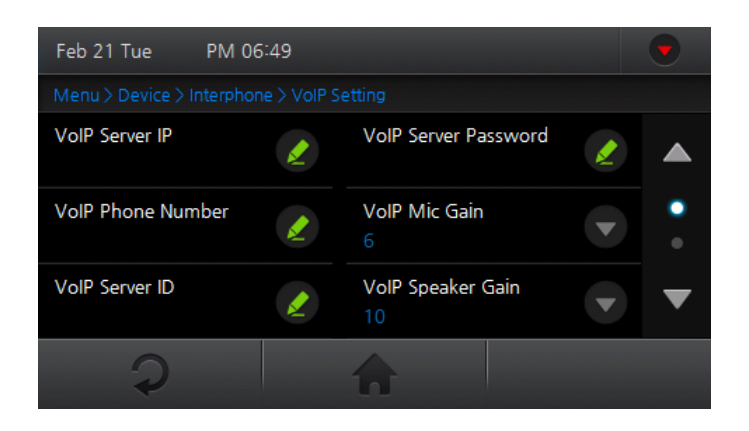

- y **VoIP Server IP** Enter the VoIP IP address and press **OK**.
- y **VoIP Phone Number** Enter the VoIP phone number and press **OK**.
- y **VoIP Server ID** Enter a VoIP server ID and press **OK**. Korean, English, number, and special characters can be used for an ID.
- y **VoIP Server Password** Enter the VoIP server password and press **OK**.
- y **VoIP Mic Gain** Adjusts the VoIP microphone volume. (0 - 10)
- y **VoIP Speaker Gain** Adjusts the VoIP speaker volume. (0 - 10)
- y **VoIP Display Name** Enter the VoIP name to be displayed on the screen and press **OK**.

#### **BS VideoPhone**

#### **Setting**

### Set the desired BioStar VideoPhone settings.

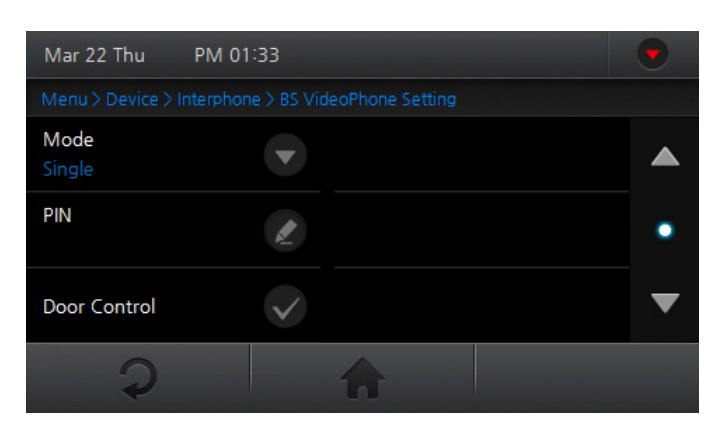

- y **Mode** Select either single or extension mode and press **OK**.
- **PIN** Enter a pin number for the BioStar VideoPhone and press **OK**.
- y **Door Control** Enables or disables the door control on the BioStar VideoPhone.

**3** Press  $\Omega$  to go to the previous screen or  $\Omega$  to go to the Home screen.

# <span id="page-37-0"></span>**Setting Time**

Sets the date/time options for the device.

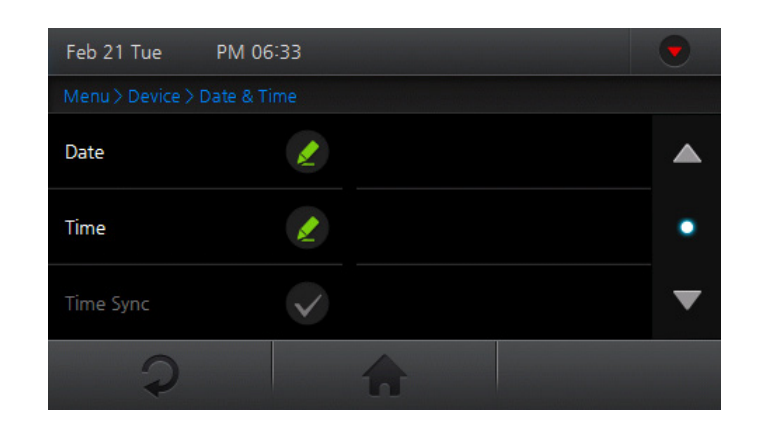

#### **1** Go to **Menu** <sup>&</sup>gt; **Device** <sup>&</sup>gt; **Date & Time**.

- **2** Set the options.
	- y **Date** Set the year, month, and day, and press **OK**.
	- y **Time** Set AM/PM, hour, minute, and second, and press **OK**.
	- **Time Synchronizes the time on the device with the BioStar** server. (Only available in "Server Mode")
- **3** Press  $\Omega$  to go to the previous screen or  $\bigcap$  to go to the Home screen.

### **Checking Device Information**

Displays information such as the model name, device ID, hardware version, firmware version, kernel version, MAC address and more.

- **1** Go to **Menu** <sup>&</sup>gt; **Device** <sup>&</sup>gt; **Device Info**.
- **2** Press  $\Omega$  to go to the previous screen or  $\Omega$  to go to the Home screen.

### **Checking Memory Status**

Display the status of the DRAM, FLASH and FLASH2 memory.

- **1** Go to **Menu** <sup>&</sup>gt; **Device** <sup>&</sup>gt; **Memory Info**.
- **2** Press **OK** to return to the previous screen.

### <span id="page-38-0"></span>**TouchScreen Calibration**

Recalibrates the touchscreen to coordinate the point of contact with the user interface.

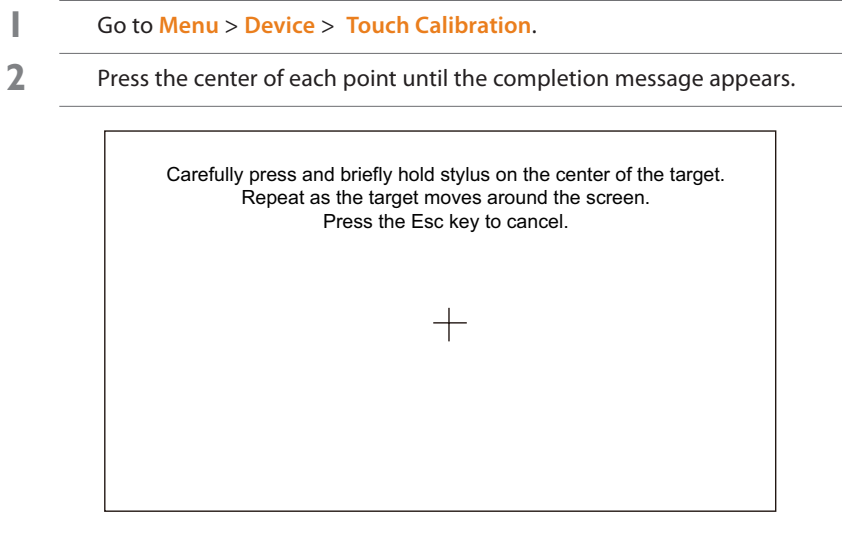

**3** Press **OK** to complete the touchscreen calibration.

#### **Note**

• There is no "Esc" key so the process must be completed to exit the touchscreen calibration.

### **Device Reset**

**1** Go to **Menu** <sup>&</sup>gt; **Device** <sup>&</sup>gt; **Reset**. **<sup>2</sup>** Press **Yes** to restart the device. Press **No** to return to the previous screen.

# **Factory Default**

- **1** Go to **Menu** <sup>&</sup>gt; **Device** <sup>&</sup>gt; **Factory Default**.
- **2** Press **Yes** to initialize the device.
	- Press **No** to return to the previous screen.

#### **Note**

• A factory default will only affect the device configurations. The user information and log data will remain intact.

# <span id="page-39-0"></span>**Display and Sound Settings**

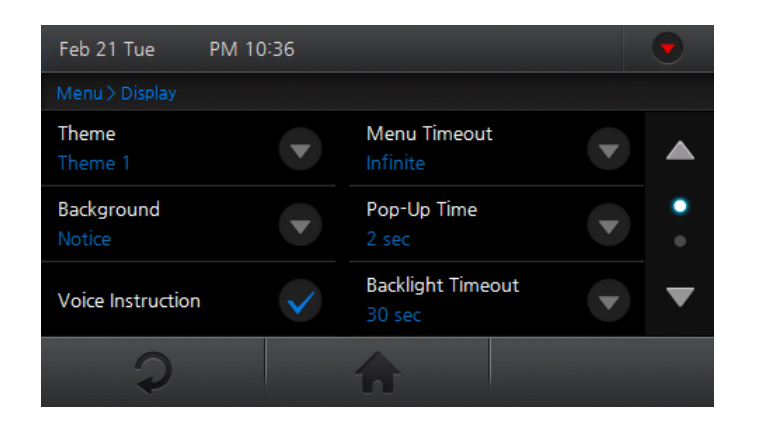

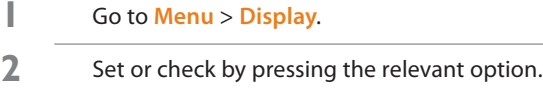

**3** Press  $\Omega$  to go to the previous screen or  $\bigcap$  to go to the Home screen.

### **Theme**

Sets the graphical theme of the device. Select among **Red**, **Blue**, **Black**, **Rainbow**, and **Custom**, and press **OK**.

### **Background**

Sets the background of the device.

Select among **Logo**, **Notice**, **Slide Show**, and **PDF**, and press **OK**.

#### **Note**

• The Logo screen is displayed during authentication.

### **Voice Instruction**

Enables voice instructions from the device.

### **Menu Timeout**

Sets the amount of idle time required before returning to the home menu. Select among **Infinite**, **10 sec**, **20 sec**, and **30 sec**, and press **OK**.

### **Pop-Up Time**

Sets the duration before the pop-up window disappears.

Select among **0.5 sec**, **1 sec**, **2 sec**, **3 sec**, **4 sec**, and **5 sec**, and press **OK**.

### <span id="page-40-0"></span>**Backlight Timeout**

Sets the amount of idle time required before turning off the LCD.

Select among **Infinite**, **10 sec**, **20 sec**, **30 sec**, **40 sec**, **50 sec**, and **60 sec**, and press **OK**.

### **Volume**

Sets the volume output of the device.

Select among **0**, **10**, **20**, **30**, **40**, **50**, **60**, **70**, **80**, **90**, and **100**, and press **OK**.

## **Language**

Sets the displayed language on the device.

Select among **Korean**, **English**, and **Custom**, and press **OK**.

## **Central Time Display**

Enable or disables the clock located in the center of the screen.

# **Date Display**

Sets the desired date format.

Select **MM/DD** or **DD/MM**, and press **OK**.

<span id="page-41-0"></span>Basic [Screen](#page-42-0) Views User [Management](#page-44-0) [Authentication](#page-48-0) Modes [Viewing](#page-52-0) Logs

# <span id="page-42-0"></span>**Basic Screen Views**

## **Face Authentication Screen**

The following screen is displayed during face authentication.

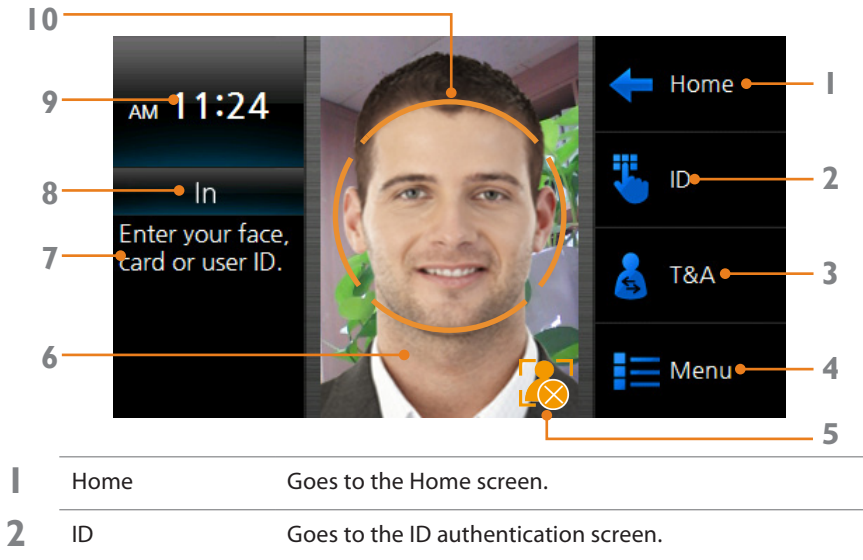

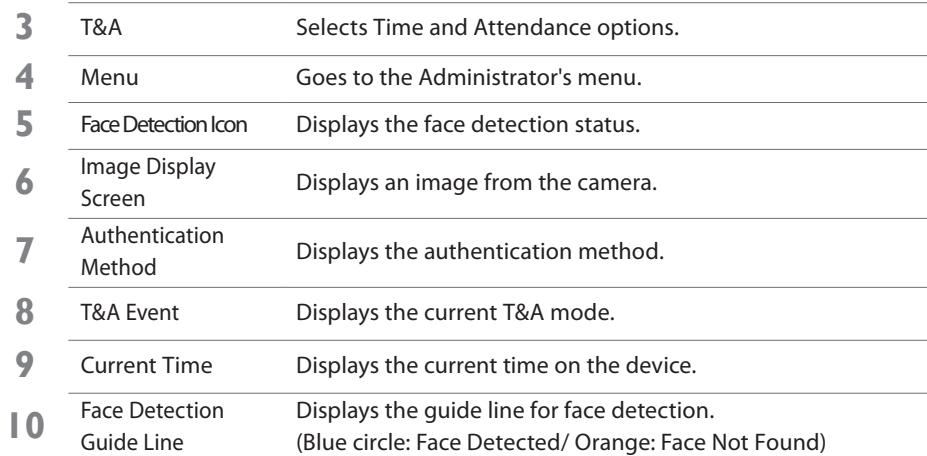

# **Home Screen**

The following screen is the default home screen.

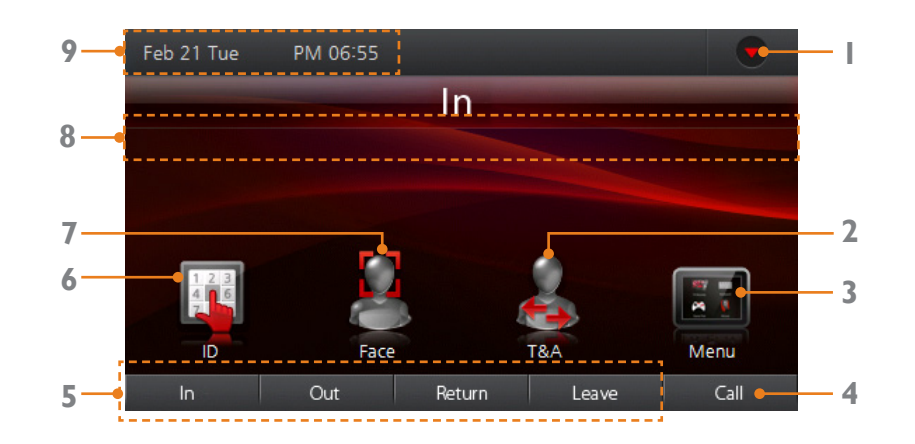

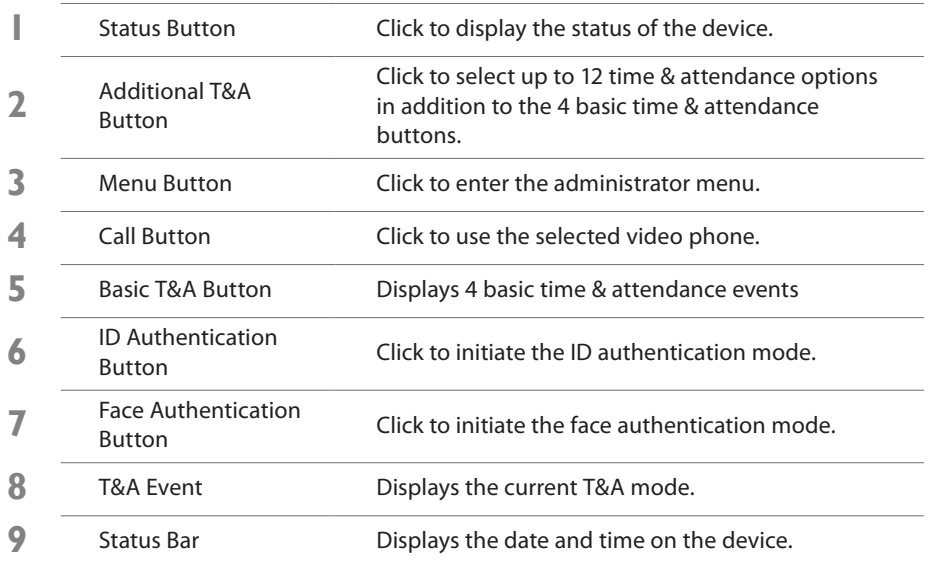

### <span id="page-43-0"></span>**Device Status Screen**

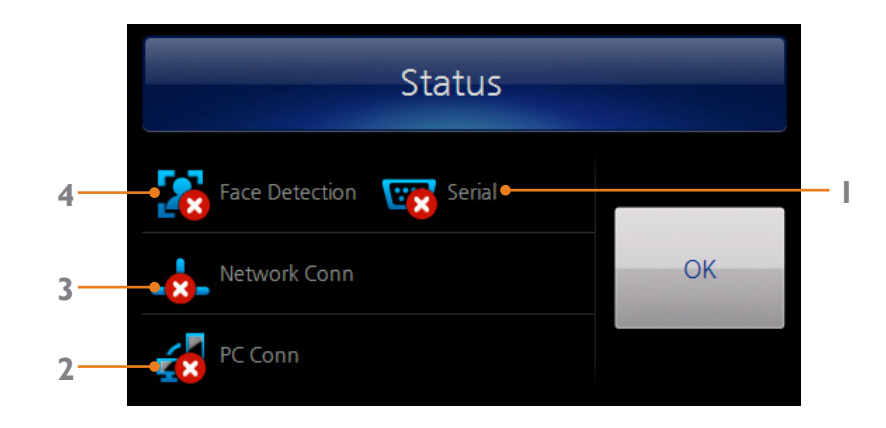

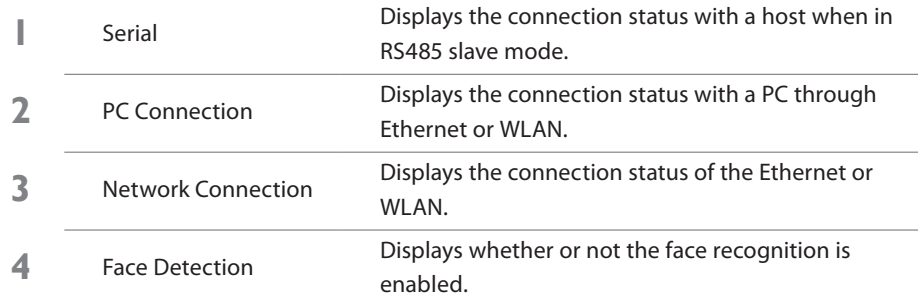

#### **Note**

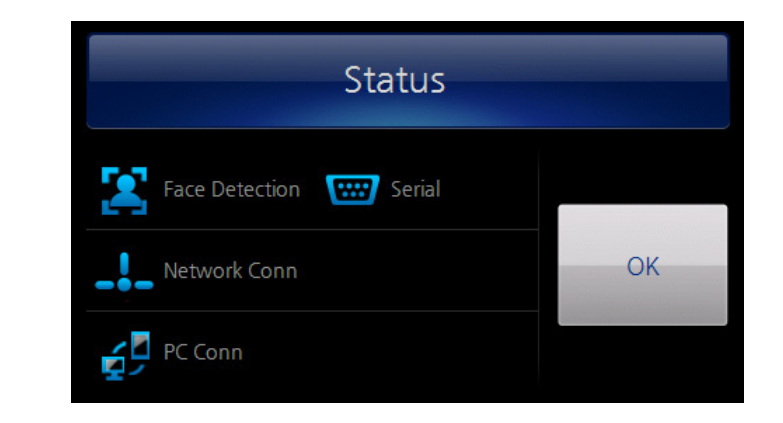

When the face recognition and all connection status are successfully set, a screen as shown above is displayed.

# <span id="page-44-0"></span>**User Management**

### <span id="page-44-1"></span>**User Registraion**

**After the device installation, register the administrator before use**. Check the "Administrator" option within the enroll user window to create an administrator. The administrator can register and delete users and set preferences.

**1** Go to **Menu** <sup>&</sup>gt; **User** <sup>&</sup>gt; **Enroll User**.

Register the user's picture.

1) Press the Profile Image for registering the user's picture.

2) Align your face in the screen and press **Capture**. The captured facial image will be registered.

Press **Cancel** to cancel the registration.

**2**

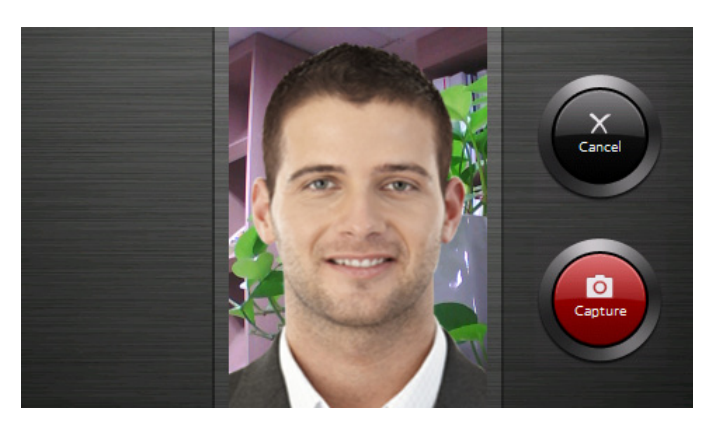

- **3** Press **User ID** to enter the user ID and press **OK**.
- **4** Press **Name**, and enter <sup>a</sup> name press **OK**.
- **5** Press **Face** to enroll <sup>a</sup> face.

1) Stare directly at the screen.

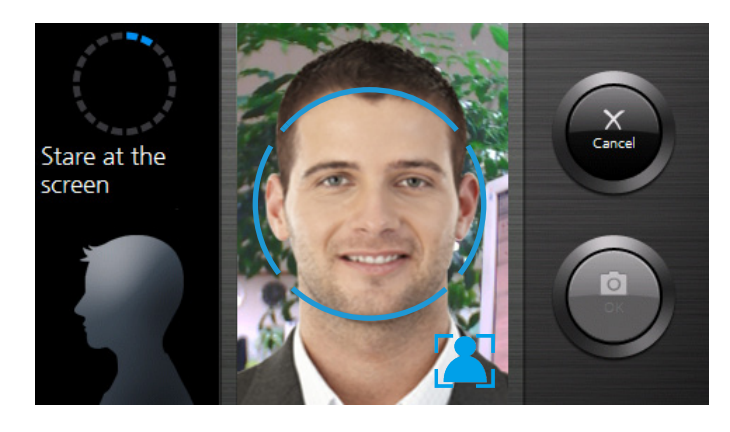

2) Move your head up and down. <br>3) Move your face back and forth.

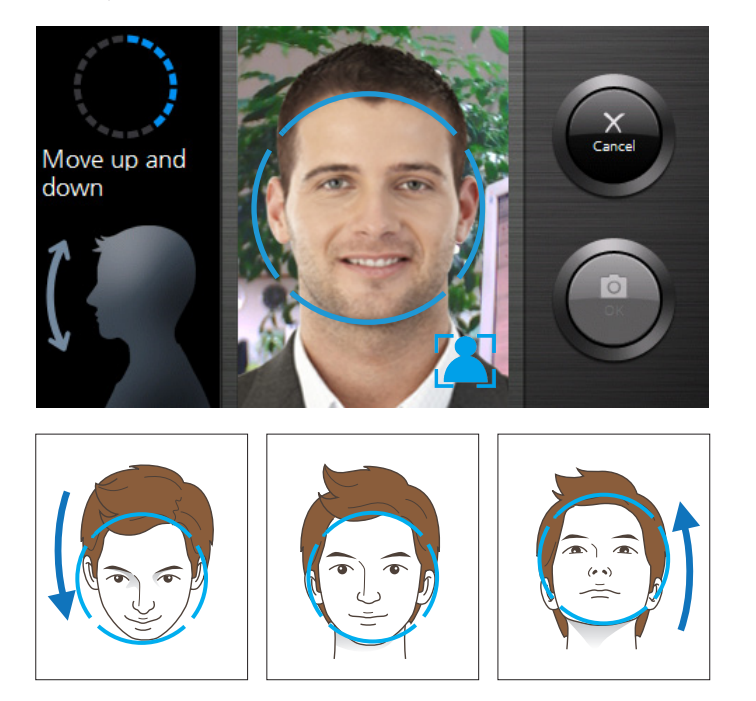

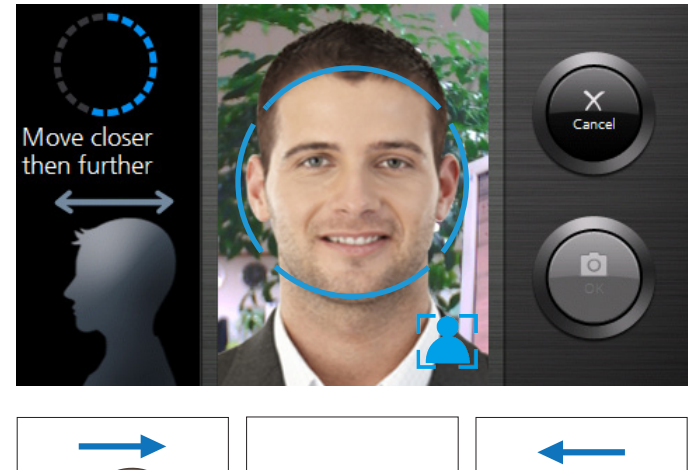

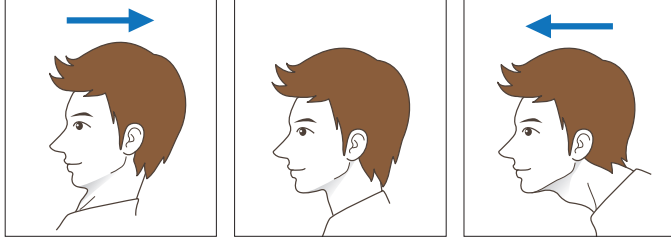

#### 4) Move your face right and left.

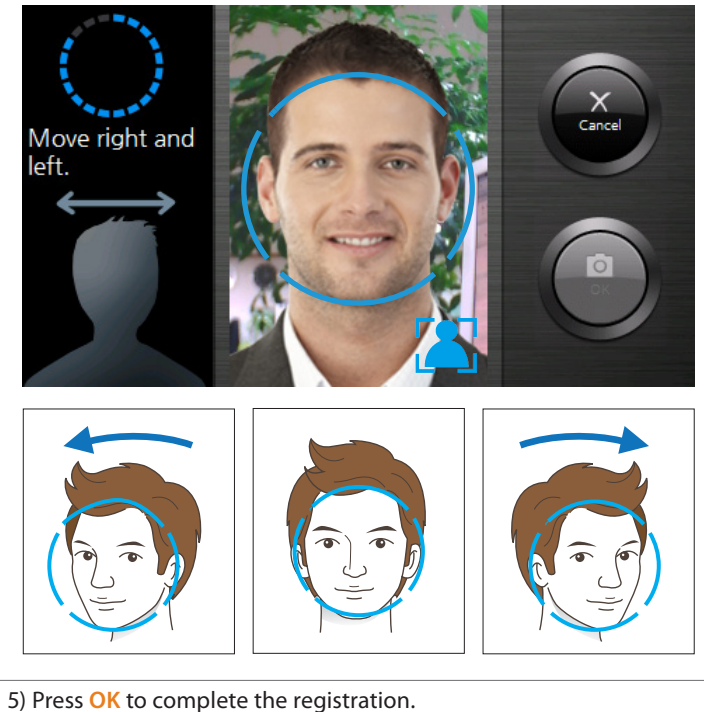

Press **Cancel** to cancel the face registration.

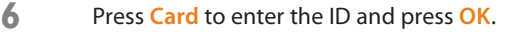

- **7** Press **PIN** to enter the pin number and press **OK**.
- **8** Check **Administrator** to register as the administrator.
	- Uncheck **Administrator** if registering as a general user.

Check or uncheck **Bypass Card**. If **Bypass Card** is checked when registering a

**9** user, the user is always authenticated regardless of the authentication mode on the device.

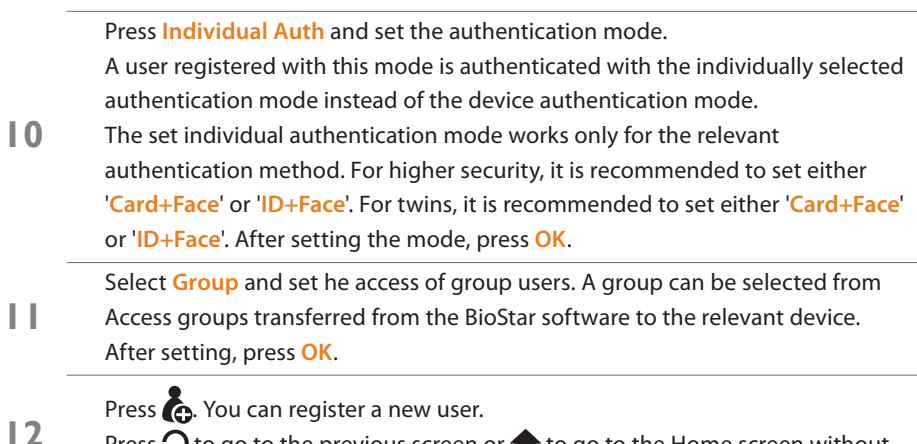

Press  $\Omega$  to go to the previous screen or  $\bigstar$  to go to the Home screen without saving the changes.

#### **Precautions for Registration**

- If there is no progress in registration, slightly move your face.
- It is recommended to register your face at the installation site.
- Register an expressionless face.
- It is recommended to keep a distance of 40~80cm from the device when registering your face.
- If a user wears glasses, you may replace step 4 "Move your face left and right" with "take off your glasses and stare directly at the screen".
- Remove any obstacles obstructing your face. The eyes and eyebrows must be exposed.
- Only one person can use the device at a time.
- Do not wear sunglasses when using the device.
- Re-enroll users that have undergone major changes in facial appearance.

#### **Note**

- If you press **Menu** while no user is registered, the administrator's menu is displayed without any authentication process.
- When a general user follows the process to enter the administrator's menu, the user can view the event log for the time and attendance.
- Regardless of a previously set authentication mode, you can move to the administrator's menu by Face authentication, Card authentication, and ID + Face/Pin authentication.

### <span id="page-47-0"></span>**Modifying User Information**

Use the following steps to modify the information of a registered user.

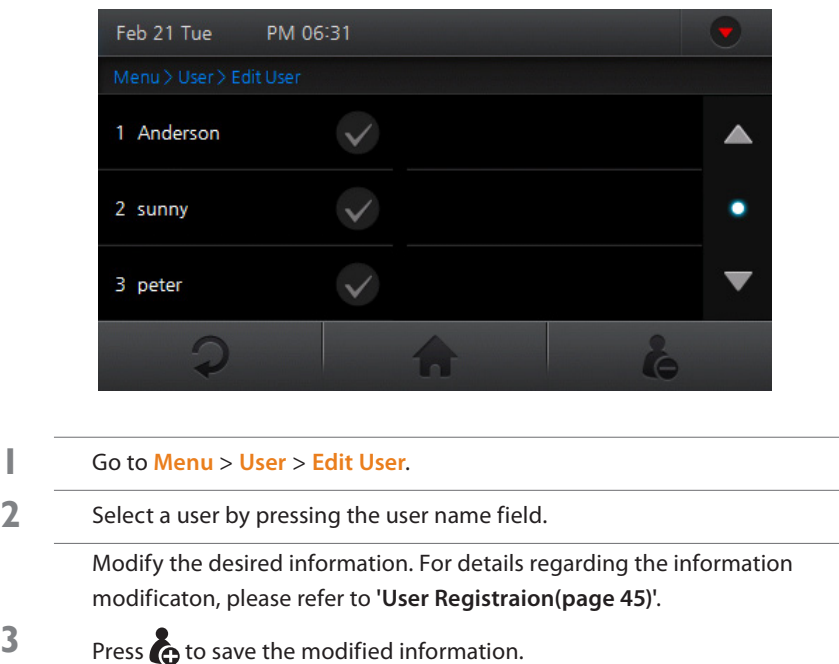

Press  $\mathfrak O$  to go to the previous screen or  $\bigcap$  to go to the Home screen without saving the changes.

#### **Note**

**3**

• The user ID cannot be modified.

### **Deleting a User**

Use the following steps to remove user(s) from the FaceStation's database.

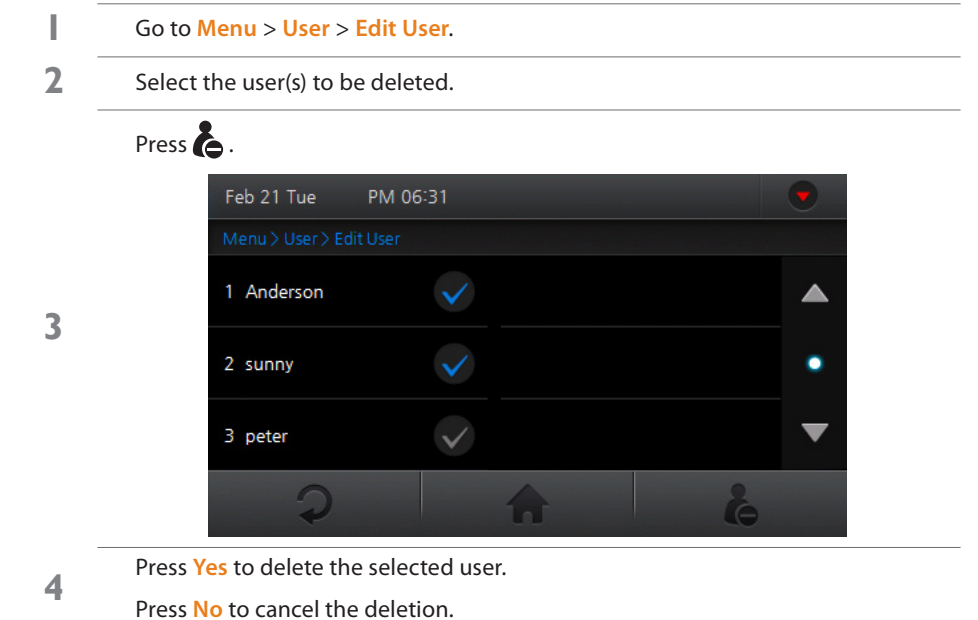

## **Deleting All Users**

Use the following steps to delete all the users within the database.

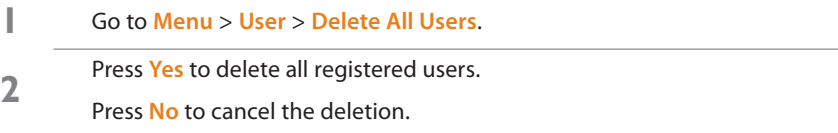

#### **Note**

• When a user is deleted while not saved on the BioStar software database, the user cannot be restored.

### <span id="page-48-0"></span>**Searching for a User**

Use the following steps to search for a registered user.

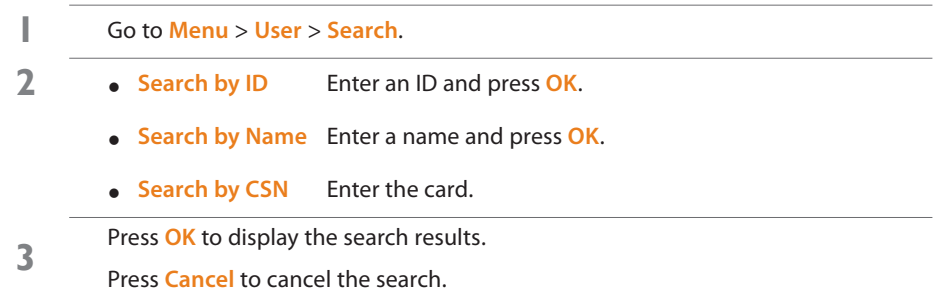

### **Checking User Capacity**

Use the following steps to view the memory status of the user DB.

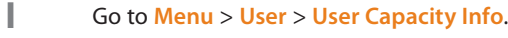

**2** Press **OK** to return to the previous screen.

#### **Note**

• FaceStation can store up to 10,000 users (1:1).

# <span id="page-48-1"></span>**Authentication Modes**

FaceStation supports the face, card (RFID), and ID (PIN) authentication. The authentication mode operates according to the set timezone, and each authentication timezone does not overlap. Up to 128 timezones for setting authentication mode can be set on BioStar PC software.

### **Face Authentication Procedure**

When **Menu** > **Mode** > **Face Auth Mode** > **Face** is set as **Always**, the face authentication screen automatically is activated by a user in close proximity to the device.

> **1** Align your face within the orange guideline until it turns blue. And keep your face still until the authentication is complete.

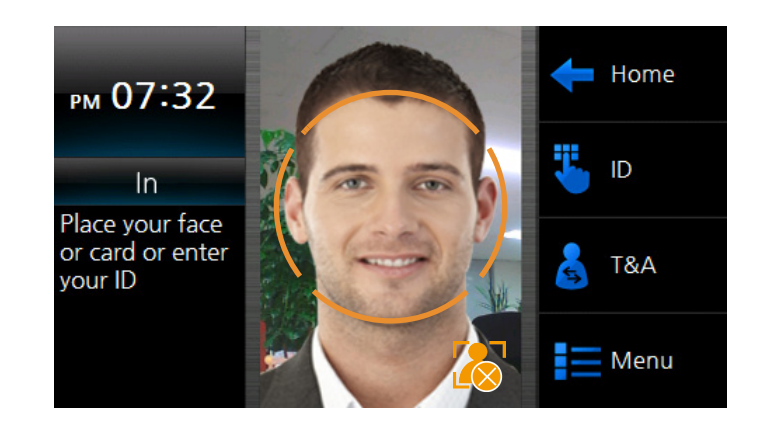

#### **E** Note

• Make sure to keep the distance of 50cm from the device when authenticating the face.

#### <span id="page-49-0"></span>**2** The follow screen will be displayed upon <sup>a</sup> successful authentication.

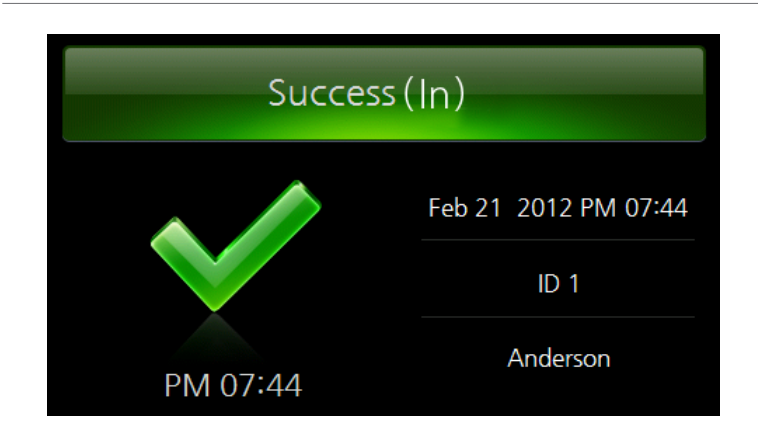

#### **Precautions for Authentication**

- If authentication takes too long, slightly move your face.
- Remove any obstacles obstructing your face. The eyes and eyebrows must be exposed.
- Only one person can use the device at a time.
- Do not wear sunglasses when using the device.
- Re-enroll users that have undergone major changes in facial appearance.

### **Face Authentication Modes**

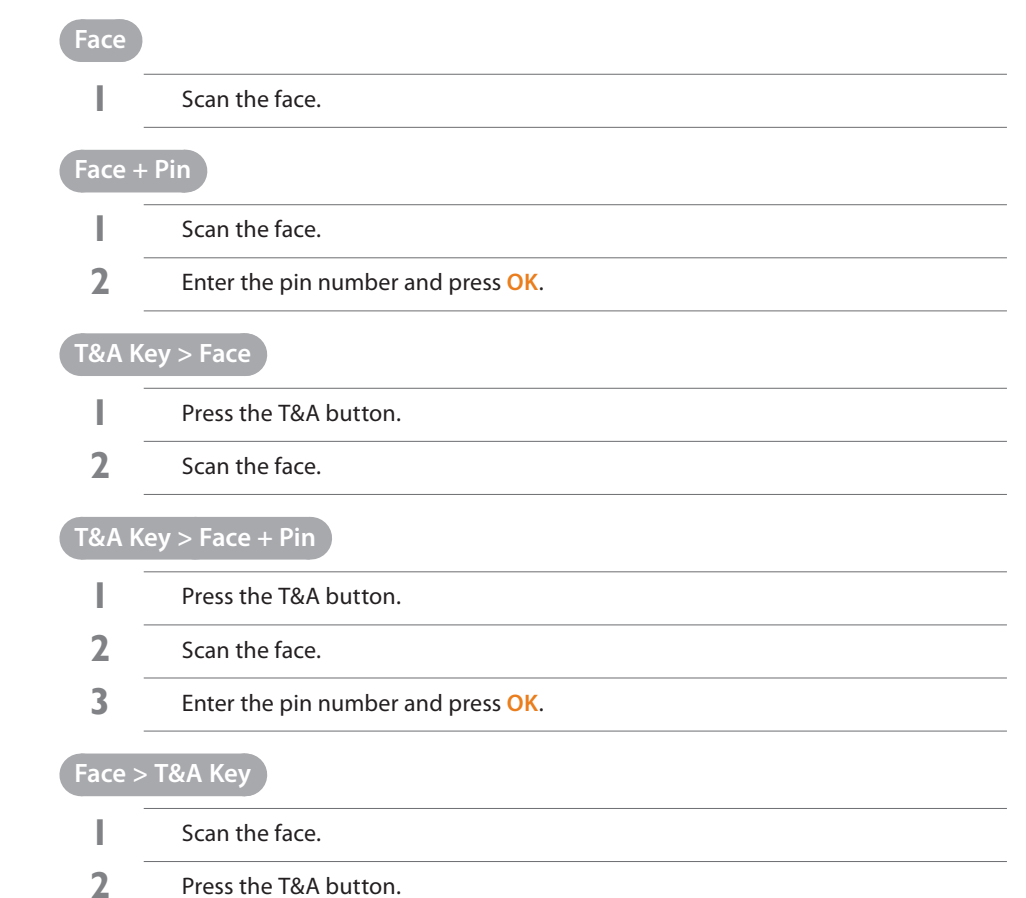

### **Face + Pin > T&A Key**

- **1** Scan the face.
- **2** Enter the pin number and press **OK**.
- **3** Press the T&A button.

# <span id="page-50-0"></span>**Card Authentication Modes**

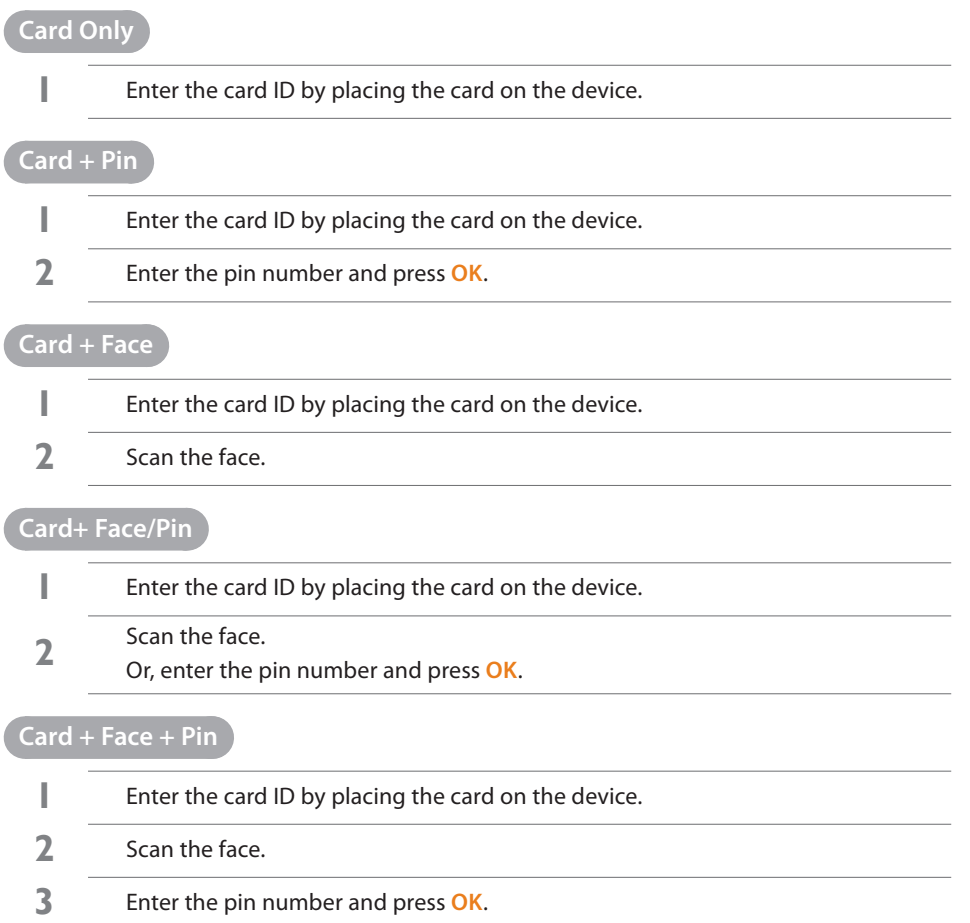

### **ID Authentication Modes**

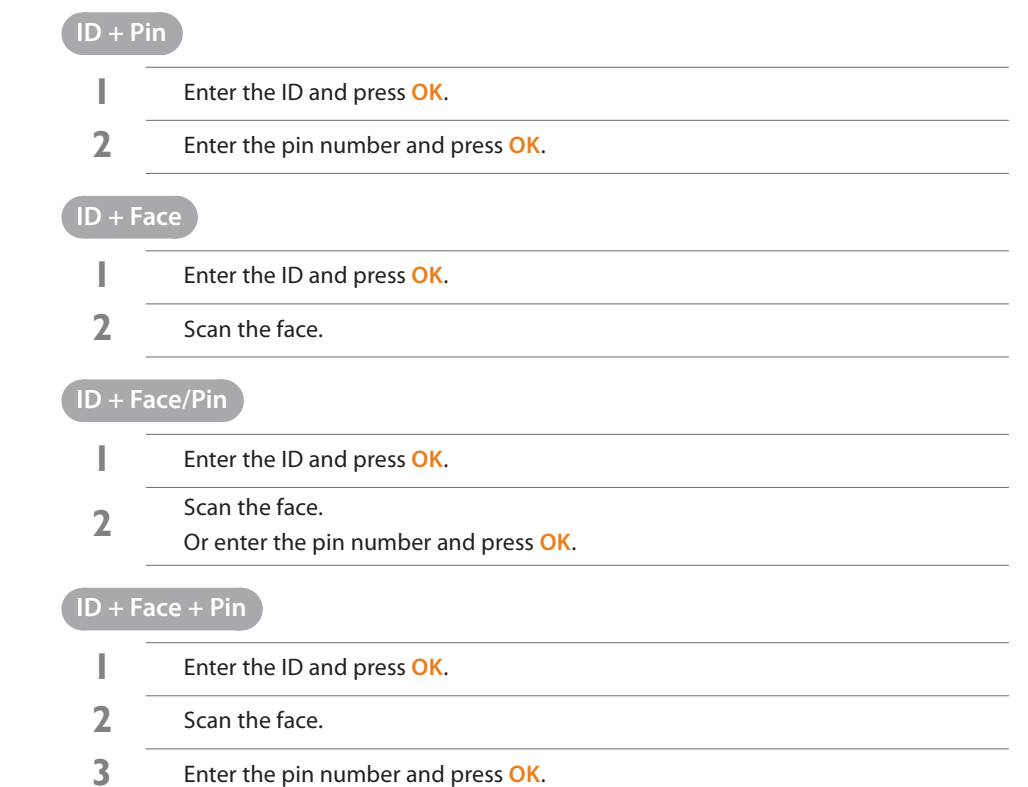

### <span id="page-51-0"></span>**Using Time and Attendance**

**1** Press one of the T&A keys (F1 <sup>~</sup> F4) or click the T&A button and select an event on screen.

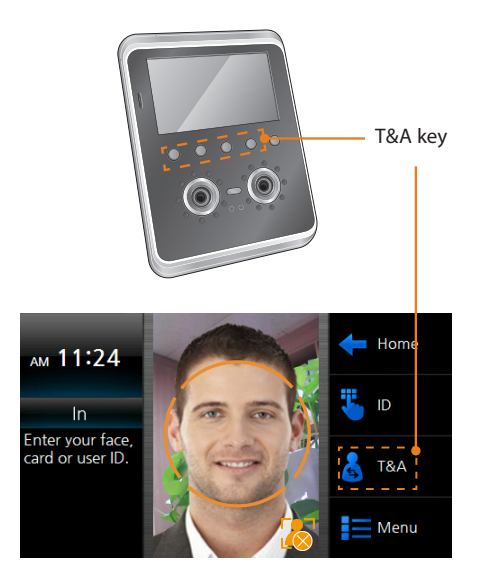

Perform the authentication process.

**2** Please refer to **['Authentication](#page-48-1) Modes(page 49)'** for details regarding the face, card and ID authentication processes.

#### **H** Note

• If the Time and Attendance is set as fixed or manual, the Time and Attendance event does not need to be separately selected. Please refer to **'Time and [Attendance](#page-33-1) Mode(page 34)'** for details regarding Time and Attendance.

### **Checking Time and Attendance**

A general user can view their access and attendance records.

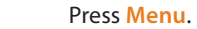

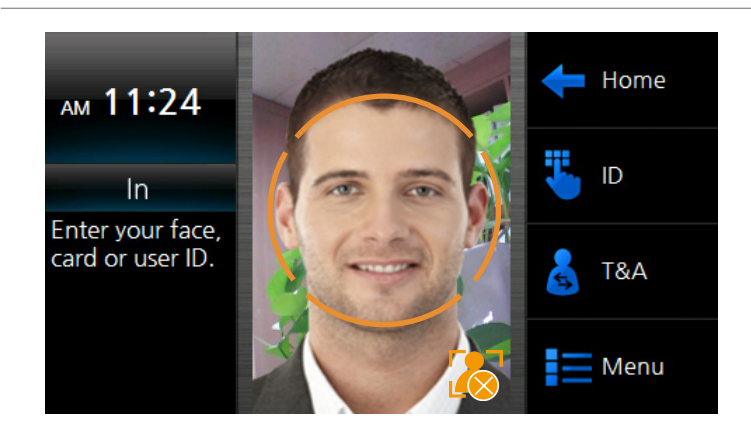

**2** Successfully authenticate <sup>a</sup> general user.

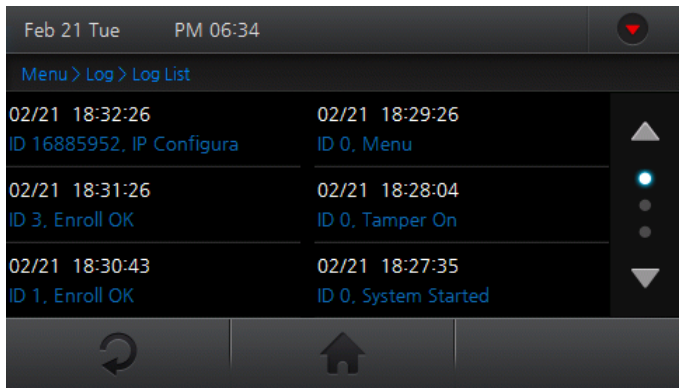

# <span id="page-52-0"></span>**Viewing Logs**

#### View, search, or delete all logs.

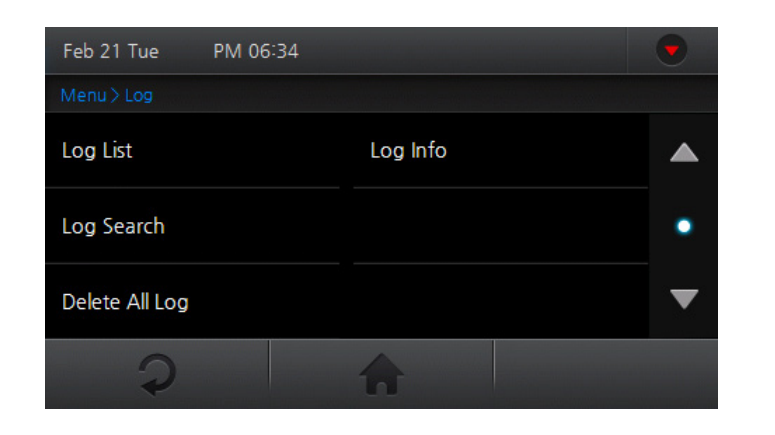

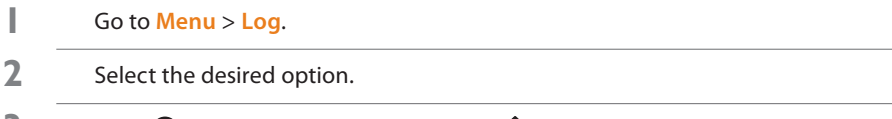

**3** Press  $\Omega$  to go to the previous screen or  $\bigcap$  to go to the Home screen.

# **Log List**

You can select and view the desired event log.

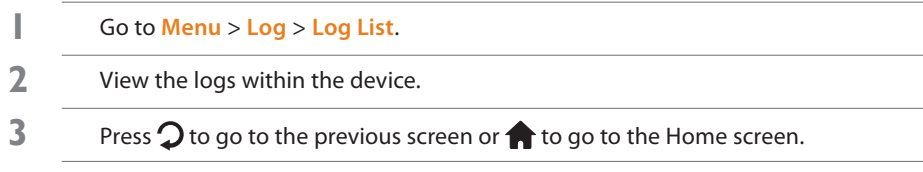

# <span id="page-53-0"></span>**Log Search**

Search logs by event, date, time and user ID.

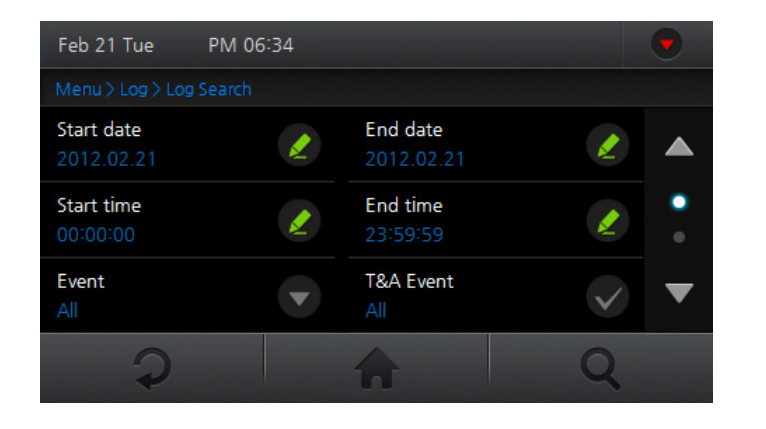

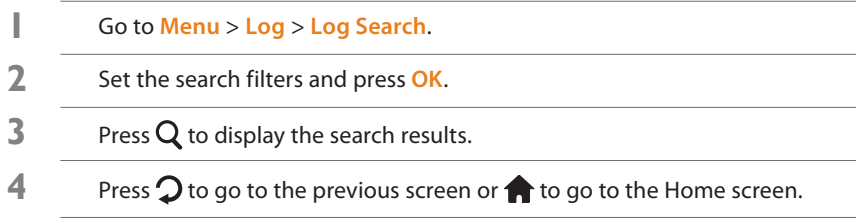

### **Delete All Logs**

All logs will be deleted from the device's memory.

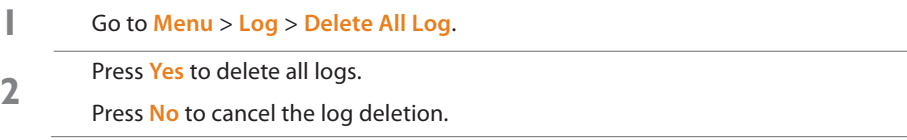

### **Log Info**

View log events stored on the device.

- **1** Go to **Menu** <sup>&</sup>gt; **Log** <sup>&</sup>gt; **Log Info**.
- **2** Press **OK** to return to the previous screen.

#### **Note**

• FaceStation can store up to 1,000,000 logs and 5000 image logs.

<span id="page-54-0"></span>Specifications [Troubleshooting](#page-56-0) FCC [Rules](#page-56-0) Device Font [License](#page-56-0) Quality [Assurance](#page-58-0) [Index](#page-59-0)

# <span id="page-55-0"></span>**Specifications**

# **Product Specifications**

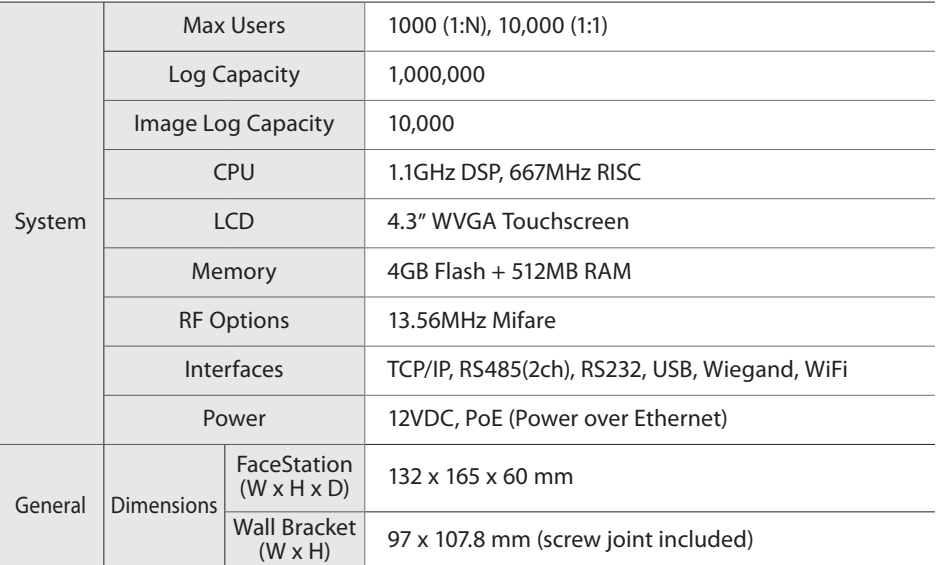

# **Electric Specifications**

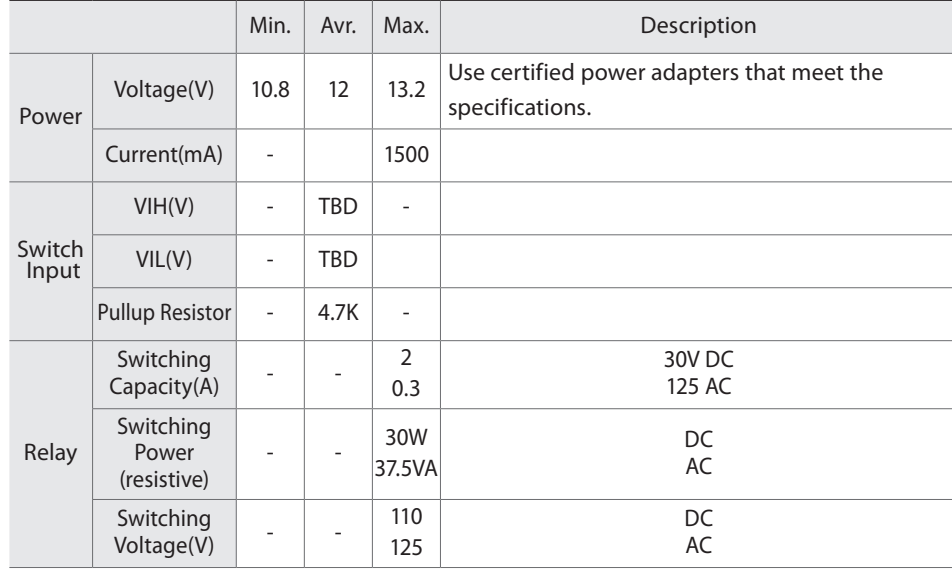

# <span id="page-56-0"></span>**Troubleshooting**

Please contact your local dealer/distributor for support or contact Suprema at support@supremainc.com. Please submit the following information and we will coordinate support with your local dealer/distributor.

- · Device model
- F/W version of the device
- H/W version of the device
- Detailed information regarding the issue
- Error messages / screenshots, if possible
- Contact information (Company, Name, Telephone, Email)

# **FCC Rules**

#### **Caution**

Changes or modifications not expressly approved by the manufacturer responsible for compliance could void the user's authority to operate the equipment.

#### **Warning**

This device complies with part 15 of the FCC Rules. Operation is subject to the following two conditions: (1) This device may not cause harmful interface, and (2) this device must accept any interface received, including interference that may cause undesired operation.

#### **Information to User**

This equipment has been tested and found to comply with the limit of a Class B digital device, pursuant to Part 15 of the FCC Rules. These limits are designed to provide reasonable protection against harmful interference in a residential installation.

This equipment generates, user and can radiate radio frequency energy and, if not installed and used in accordance with the instructions, may cause harmful interference to radio communications.

However, there is no guarantee that interference will not occur in a particular installation; if this equipment does cause harmful interference to radio or television reception, which can be determined by turning the equipment off and on, the user is encouraged to try to correct the interference by one or more the following measures:

- 1. Reorient / Relocate the receiving antenna.
- 2. Increase the separation between the equipment and receiver.
- 3. Connect the equipment into an outlet on a circuit difference from that to which the receiver is connected.
- 4. Consult the dealer or an experienced radio/TV technician for help.

# **Device Font License**

Copyright (c) 2010, NHN Corporation (http://www.nhncorp.com), with Reserved Font Name Nanum, Naver Nanum, NanumGothic, Naver NanumGothic, NanumMyeongjo, Naver NanumMyeongjo.

This Font Software is licensed under the SIL Open Font License, Version 1.1.

This license is copied below, and is also available with a FAQ at: http://scripts.sil.org/OFL

**SIL OPEN FONT LICENSE** Version 1.1 - 26 February 2007

#### **PREAMBLE**

The goals of the Open Font License (OFL) are to stimulate worldwide development of collaborative font projects, to support the font creation efforts of academic and linguistic communities, and to provide a free and open framework in which fonts may be shared and improved in partnership with others.

The OFL allows the licensed fonts to be used, studied, modified and redistributed freely as long as they are not sold by themselves.

The fonts, including any derivative works, can be bundled, embedded, redistributed and/or sold with any software provided that any reserved names are not used by derivative works.

The fonts and derivatives, however, cannot be released under any other type of license. The requirement for fonts to remain under this license does not apply to any document created using the fonts or their derivatives.

#### **DEFINITIONS**

"Font Software" refers to the set of files released by the Copyright Holder(s) under this license and clearly marked as such.

This may include source files, build scripts and documentation.

"Reserved Font Name" refers to any names specified as such after the copyright statement(s).

"Original Version" refers to the collection of Font Software components as distributed by the Copyright Holder(s).

"Modified Version" refers to any derivative made by adding to, deleting, or substituting ? in part or in whole ?

any of the components of the Original Version, by changing formats or by porting the Font Software to a new environment.

"Author" refers to any designer, engineer, programmer, technical writer or other person who contributed to the Font Software.

#### **PERMISSION & CONDITIONS**

Permission is hereby granted, free of charge, to any person obtaining a copy of the Font Software, to use, study, copy, merge, embed, modify, redistribute, and sell modified and unmodified copies of the Font Software, subject to the following conditions:

- 1) Neither the Font Software nor any of its individual components, in Original or Modified Versions, may be sold by itself.
- 2) Original or Modified Versions of the Font Software may be bundled, redistributed and/or sold with any software, provided that each copy contains the above copyright notice and this license. These can be included either as stand-alone text files, human-readable headers or in the appropriate machine-readable metadata fields within text or binary files as long as those fields can be easily viewed by the user.
- 3) No Modified Version of the Font Software may use the Reserved Font Name(s) unless explicit written permission is granted by the corresponding Copyright Holder. This restriction only applies to the primary font name as presented to the users.
- 4) The name(s) of the Copyright Holder(s) or the Author(s) of the Font Software shall not be used to promote, endorse or advertise any Modified Version, except to acknowledge the contribution(s) of the Copyright Holder(s) and the Author(s) or with their explicit written permission.
- 5) The Font Software, modified or unmodified, in part or in whole, must be distributed entirely under this license, and must not be distributed under any other license. The requirement for fonts to remain under this license does not apply to any document created using the Font Software.

#### **TERMINATION**

This license becomes null and void if any of the above conditions are not met.

#### **DISCLAIMER**

THE FONT SOFTWARE IS PROVIDED "AS IS", WITHOUT WARRANTY OF ANY KIND, EXPRESS OR IMPLIED, INCLUDING BUT NOT LIMITED TO ANY WARRANTIES OF MERCHANTABILITY, FITNESS FOR A PARTICULAR PURPOSE AND NONINFRINGEMENT OF COPYRIGHT, PATENT, TRADEMARK, OR OTHER RIGHT. IN NO EVENT SHALL THE COPYRIGHT HOLDER BE LIABLE FOR ANY CLAIM, DAMAGES OR OTHER LIABILITY, INCLUDING ANY GENERAL, SPECIAL, INDIRECT, INCIDENTAL, OR CONSEQUENTIAL DAMAGES, WHETHER IN AN ACTION OF CONTRACT, TORT OR OTHERWISE, ARISING FROM, OUT OF THE USE OR INABILITY TO USE THE FONT SOFTWARE OR FROM OTHER DEALINGS IN THE FONT SOFTWARE.

# <span id="page-58-0"></span>**Quality Assurance**

#### **Warranty**

Suprema warrants the performance of the product specified in the specifications within the limitations set forth for a warranty period of one year from the date of delivery to the purchaser. If the purchaser claims any defects covered in this warranty in writing within the warranty period, then Suprema will repair or replace and deliver the defective product that is returned within the warranty period; provided that the purchaser shall be responsible for any transportation cost (including insurance for overseas shipping). This warranty does not apply to: (1) damage caused by strong external physical impact, overcurrent, misuse, abuse, or negligence; (2) damage to the product that has been improperly repaired, remodeled, or modified without the written permission of the provider; or (3) damage to the product that has been installed or used contrary to the manual provided by Suprema.

Claims for any defects must be submitted to Suprema in writing by using the Return Material Authorization Report provided by Suprema within 30 days of the finding of the defect or within 1 year from the date of delivery. The Return Material Authorization Report must include the detailed information, model number, invoice number, and serial number of the defective product. A product without the return authorization number issued by Suprema is not considered to be eligible for the warranty; all defects must be reproducible.

Excluding the above-mentioned warranties and remedies, this product is provided as-is without any expressed or implied warranties regarding product warranty, commercial viability, or availability for a particular purpose.

#### **Disclaimer**

The information in this document is provided in connection with Suprema products. The license is granted only for products covered by Suprema's Terms and Conditions of Sale. No license, express or implied, by estoppels or otherwise, to any intellectual property rights is granted by this document. Suprema assumes no liability whatsoever and Suprema disclaims any express or implied warranty, relating to sale and/or use of Suprema products, including liability or warranties relating to fitness for a particular purpose, merchantability, or infringement of any patent, copyright, or other intellectual property right. Suprema products are not intended for use in medical, life saving, or life sustaining applications or other applications in which the failure of the Suprema product could create a situation where personal injury or death may occur. Should Buyer purchase or use Suprema products for any such unintended or unauthorized application, Buyer shall indemnify and hold Suprema and its officers, employees, subsidiaries, affiliates, and distributors harmless against all claims, costs, damages, expenses, and reasonable attorney fees arising out of, directly or indirectly, any claim of personal injury or death associated with such unintended or unauthorized use, even if such claim alleges that Suprema was negligent regarding the design or manufacture of the part. Suprema reserves the right to make changes to specifications and product descriptions at any time without notice to improve reliability, function, or design. Designers must not rely on the absence or characteristics of any features or instructions marked "reserved" or "undefined." Supreme reserves these for future definition and shall have no responsibility whatsoever for conflicts or incompatibilities arising from future changes to them.

# <span id="page-59-0"></span>**Index**

#### **A**

Analogue Video Phone Connection [25](#page-24-0) Authentication Modes [49](#page-48-0)

#### **B**

BS VideoPhone Setting [37](#page-36-0)

#### **C**

Card Authentication Modes [51](#page-50-0) Checking Device Information [38](#page-37-0) Checking Memory Status [38](#page-37-0) Checking Time and Attendance [52](#page-51-0) Checking User Capacity [49](#page-48-0)

#### **D**

Delete All Logs [54](#page-53-0) Deleting a User [48](#page-47-0) Device Reset [39](#page-38-0) Device Status Screen [44](#page-43-0) Display and Sound Settings [40](#page-39-0)

#### **E**

Electric Specifications [56](#page-55-0) Ethernet Connections [19](#page-18-0)

#### **F**

Face Authentication Mode [32](#page-31-0) Face Authentication Modes [50](#page-49-0) Face Authentication Procedure [49](#page-48-0) Face Authentication Screen [43](#page-42-0) FaceStation Menu Tree [27](#page-26-0) Factory Default [39](#page-38-0)

#### **H**

Home Screen [43](#page-42-0)

#### **I**

ID Authentication Mode [33](#page-32-0) ID Authentication Modes [51](#page-50-0) Input Connection [23](#page-22-0) Installation Location [14](#page-13-0)

#### **L**

Log Info [54](#page-53-0) Log List [53](#page-52-0) Log Search [54](#page-53-0)

#### **M**

Mini USB Connection [24](#page-23-0) Modifying User Information [48](#page-47-0)

Optional Accessories [9](#page-8-0)

#### **P**

**O**

Power Connection [18](#page-17-0) Product Description [10](#page-9-0) Product Specifications [56](#page-55-0)

#### **Q**

Quality Assurance [59](#page-58-0)

#### **R**

Recommended Installation Height [14](#page-13-0) Relay Connections [22](#page-21-0) RS232 Connection [21](#page-20-0) RS485 Connections [20](#page-19-0)

#### **S**

Searching for a User [49](#page-48-0) Setting Door Control [35](#page-34-0) Setting Face Authentication Settings [35](#page-34-0) Setting General Operational Parameters [33](#page-32-0) Setting Interphone [36](#page-35-0) Setting Serial Communication [29](#page-28-0) Setting Server [29](#page-28-0)

### Setting TCP/IP [28](#page-27-0) Setting USB [30](#page-29-0) Setting WLAN (Only for wireless models) [31](#page-30-0)

#### **T**

Time and Attendance Mode [34](#page-33-0) TouchScreen Calibration [39](#page-38-0)

#### **U**

USB Connection [25](#page-24-0) User Registraion [45](#page-44-0) Using Time and Attendance [52](#page-51-0) Using USB Memory Device [30](#page-29-0)

#### **V**

VoIP Setting [37](#page-36-0)

#### **W**

Wiegand Connections [23](#page-22-0) Wireless LAN Connection [18](#page-17-0)

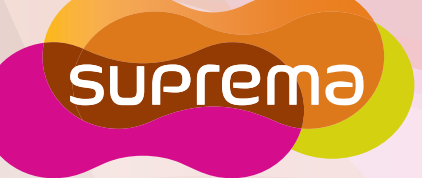

Suprema Inc. 16F Parkview Tower, 6 Jeongja, Bundang, Seongnam, Gyeonggi, 463-863 Korea Tel: +82-31-783-4502 | Fax: +82-31-783-4503 Email: sales@supremainc.com | Homepage: www.supremainc.com